# **Dell UltraSharp U4919DW Monitör** Kullanıcı Kılavuzu

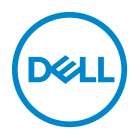

**Model: U4919DW Düzenleyici model: U4919DWb**

# **Notlar, dikkat notları ve uyarılar**

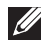

**NOT: NOT, bilgisayarınızı daha iyi kullanmanıza yardımcı olacak önemli bilgileri göstermektedir.**

**DİKKAT: DİKKAT, talimatlara uygun hareket edilmediğinde donanımda zarar ya da veri kaybına neden olabilecek durumları göstermektedir.**

**UYARI: UYARI, mal zararı, kişisel yaralanma ya da ölümle sonuçlanabilecek durumları göstermektedir.**

**Copyright © 2018-2020 Dell Inc. Tüm hakları saklıdır.** Bu ürün ABD ve uluslarası telif hakkı ve fikir hakları yasalarınca korunmaktadır. Dell™ ve Dell logosu Dell Inc. firmasının Amerika Birleşik devletleri ve/veya diğer yasamalardaki ticari markalarıdır. Bu belgede adı geçen diğer tüm markalar ve isimler ilgili şirketlerin ticari markaları olabilir.

2020 - 12

Rev. A08

# **İçindekiler**

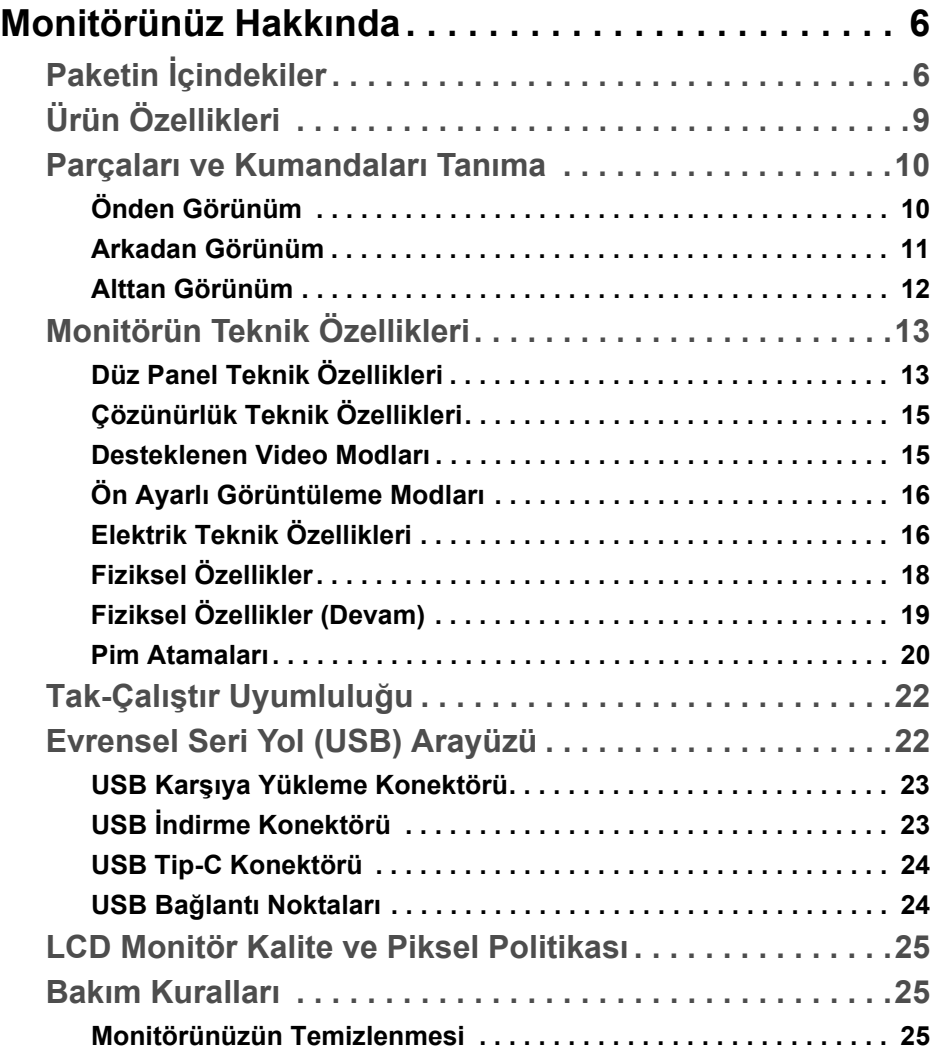

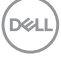

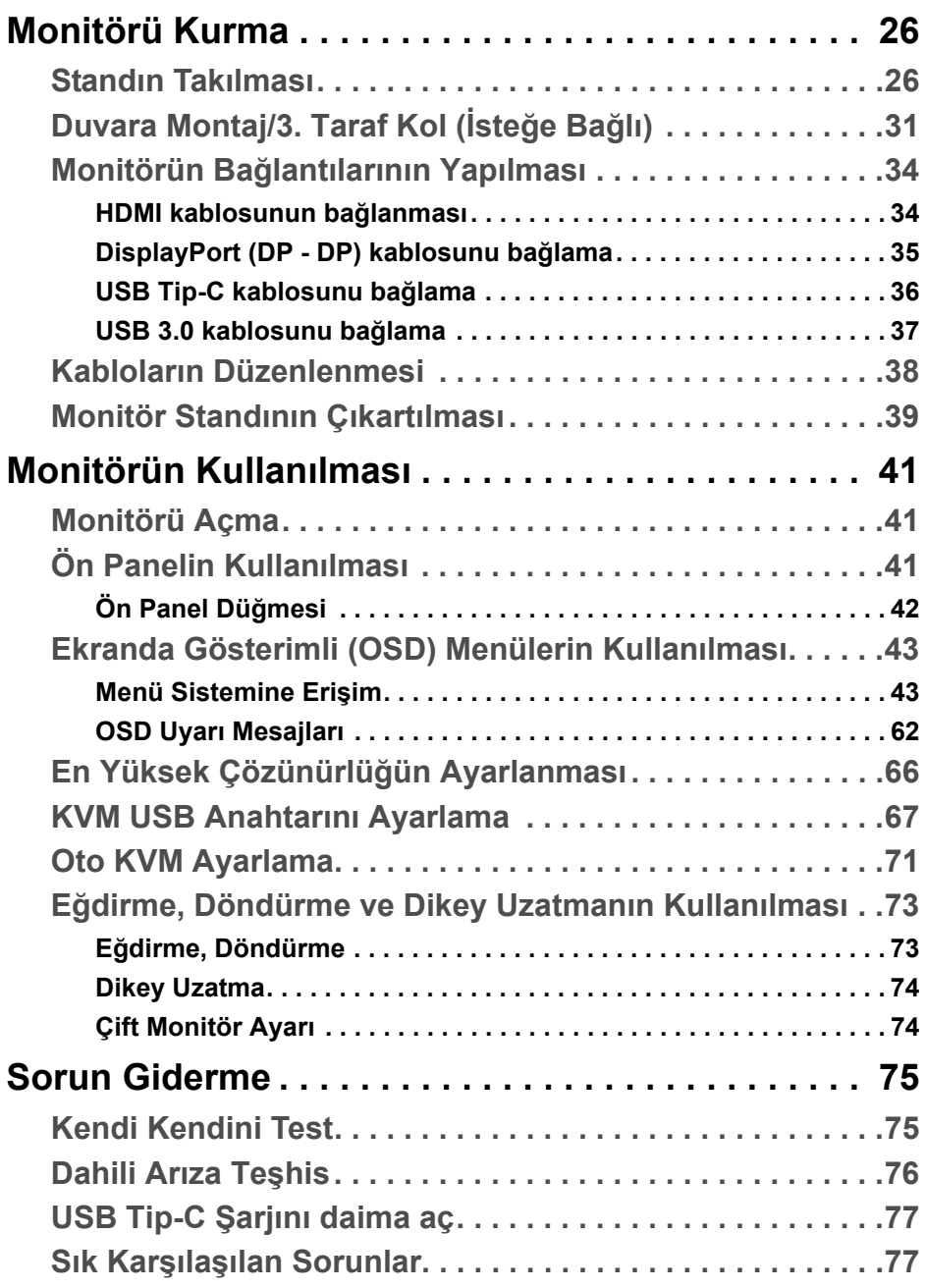

 $($ DELL

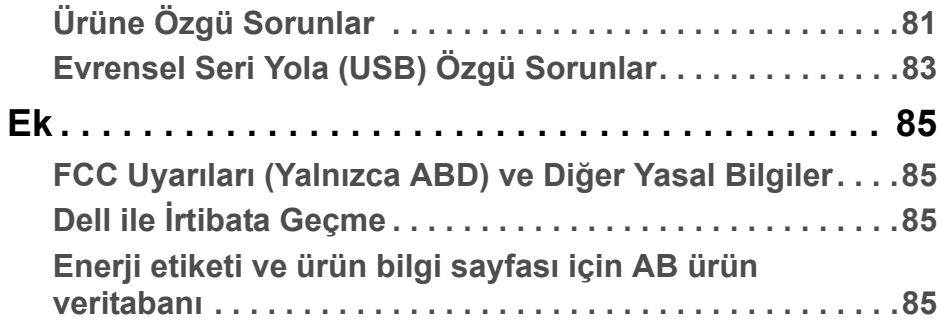

**DELL** 

# <span id="page-5-0"></span>**Monitörünüz Hakkında**

# <span id="page-5-1"></span>**Paketin İçindekiler**

Monitörünüzle, aşağıda listelenen parçalar birlikte gelmektedir. Tüm parçaları aldığınızdan emin olun ve eksik bir parça varsa **Dell ile İ[rtibata Geçme](#page-84-4)**.

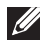

**NOT: Bazı öğeler isteğe bağlı olabilir ve monitörünüzle birlikte gönderilmeyebilir. Bazı özellikler ve ortamlar, bazı ülkelerde sunulmuyor olabilir.**

**NOT: Başka bir stand ile kuracaksanız, lütfen kurulum talimatları için ilgili standın kurulum kılavuzuna bakın.** 

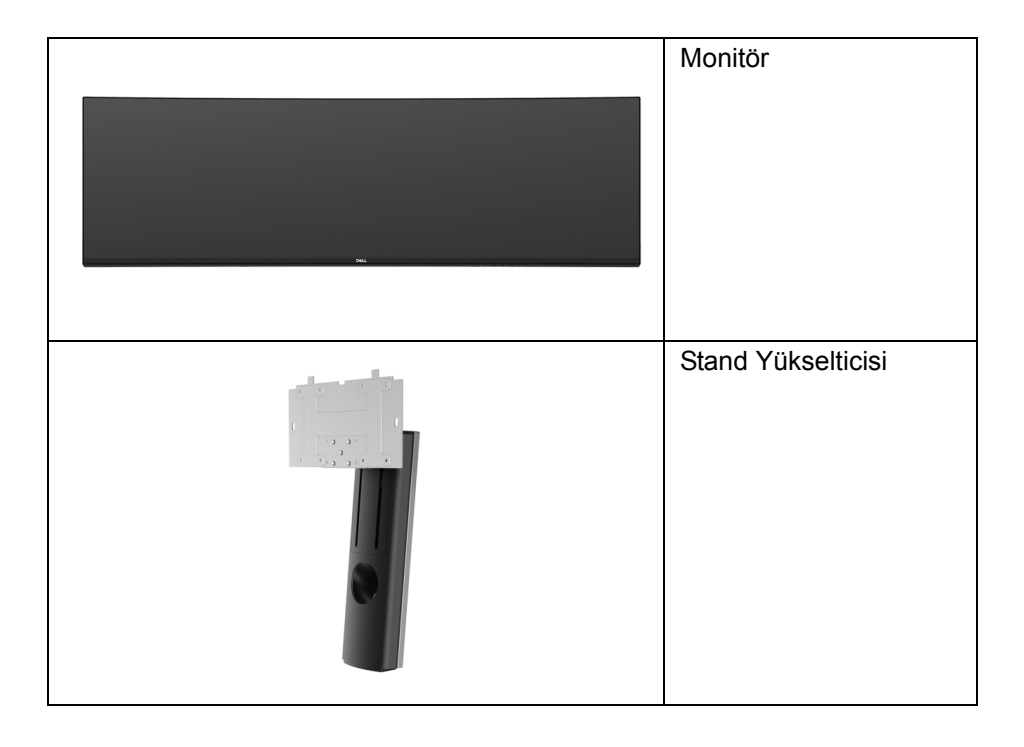

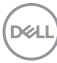

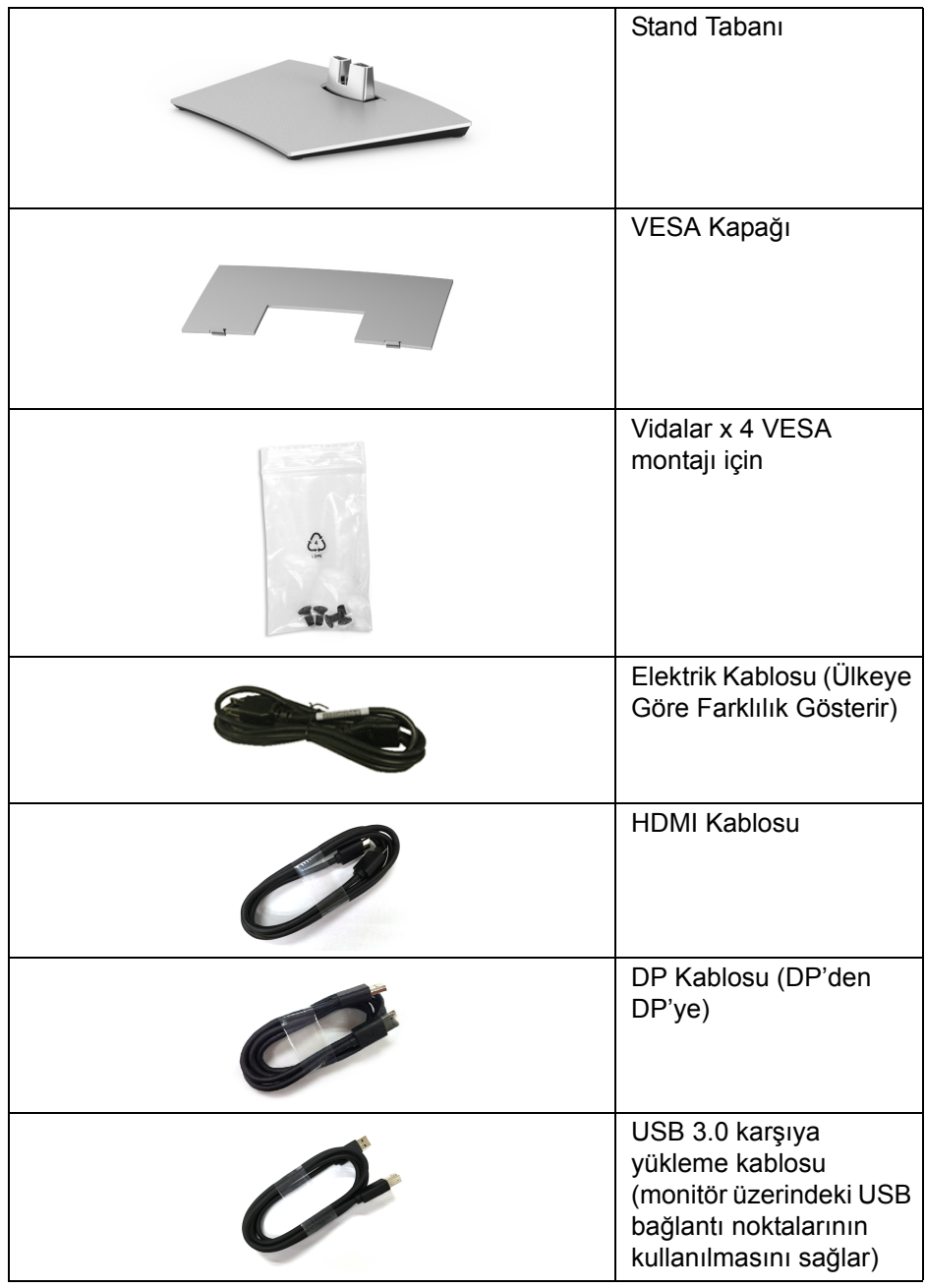

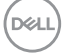

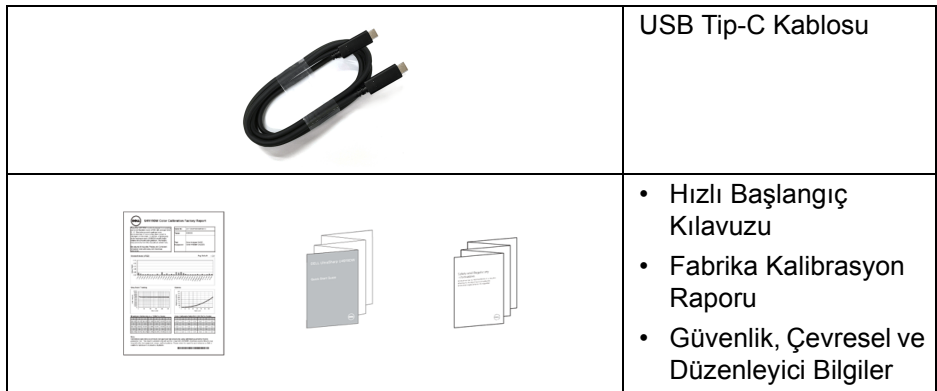

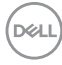

# <span id="page-8-0"></span>**Ürün Özellikleri**

**Dell U4919DW** düz panel ekran, aktif matrisli, İnce Film Transistörlü (TFT), Sıvı Kristal Ekrana (LCD) ve LED arka ışığa sahiptir. Monitörün özellikleri arasında şunlar bulunmaktadır:

• 124,46 cm (49 inç) görüntülenebilir alana sahip ekran (çaprazlamasına ölçülür).

5120 x 1440 (32:9) çözünürlük, ayrıca daha düşük çözünürlükler için tam ekran desteği.

- Bir oturma veya bekleme konumundan görüntülemeye izin vermek için geniş görüntüleme açısı.
- Renk gamı %99 sRGB, ortalama Delta E < 2.
- HDMI, USB Tip-C, DP kaynaklarını destekler.
- HDMI/DP bağlantısı 60 Hz'de 10 bit rengi destekler. USB Tip-C bağlantısı 60 Hz'de 8 bit rengi destekler.
- Video ve veri sinyali alırken uyumlu bir bilgisayara güç sağlayan (90 W'a kadar) tekli USB Tip-C.
- Eğme, döndürme ve dikey genişletme ayarı yetenekleri.
- Ultra ince kenar çoklu monitör kullanımında kenar boşluğunu en aza indirerek akıllı görüntüleme deneyiminde kolay kurulum yapılmasına olanak sağlar.
- Esnek montaj çözümleri için çıkartılabilir stand ve Video Electronics Standards Association (VESA™) 100 mm montaj delikleri.
- Sistem tarafından destekleniyorsa Tak ve çalıştır özelliği.
- Kolay ayarlama ve ekran optimizasyonu için Ekranda Gösterimli (OSD) ayarlar.
- Güç ve Menü düğmeleri kilitlenir.
- Güvenlik kilidi yuvası.
- Bekleme modunda < 0,5 W.
- Resim içinde Resim (PBP) Seçme Modunu destekler.
- Kullanıcının PBP modunda USB KVM işlevini değiştirmesine izin ver.
- Çoklu giriş kurulumu için Oto KVM'yi destekler.
- Titremeyen ekran ile göz konforunuzu optimize edin.

DELI

**NOT: Monitörden gelen olası uzun dönem mavi ışık emisyonu etkileri göz yorgunluğu ya da dijital göz gerginliği dahil olmak üzere gözlere zarar verebilir. ComfortView özelliği, göz konforunu optimize etmek için monitörden çıkan mavi ışık miktarını azaltmak için tasarlanmıştır.**

#### <span id="page-9-0"></span>**Parçaları ve Kumandaları Tanıma**

<span id="page-9-1"></span>**Önden Görünüm**

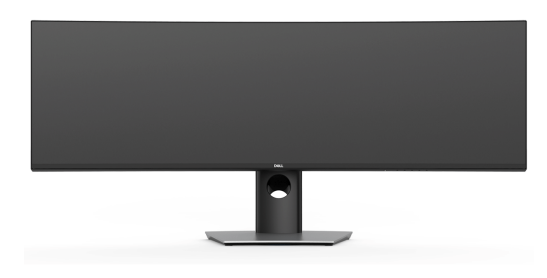

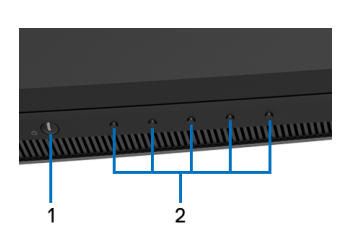

#### **Ön panel kumandaları**

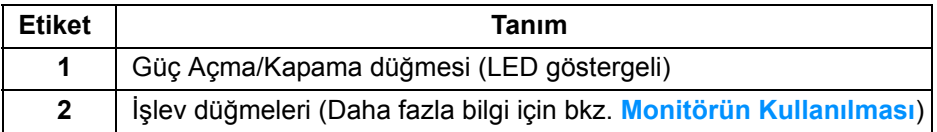

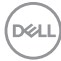

#### <span id="page-10-0"></span>**Arkadan Görünüm**

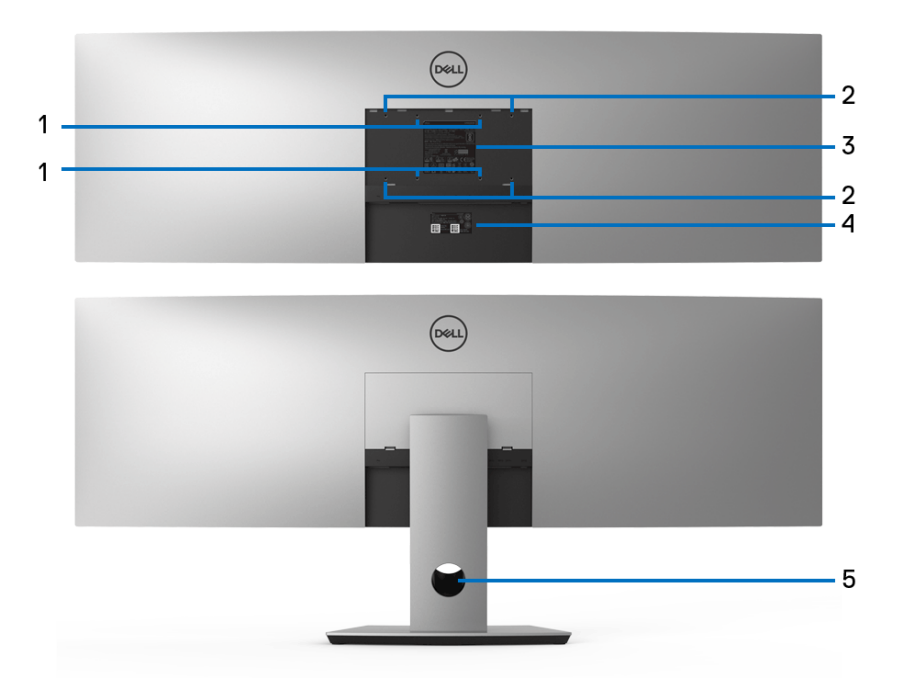

#### **Monitör standıyla ve standsız arkadan görünüm**

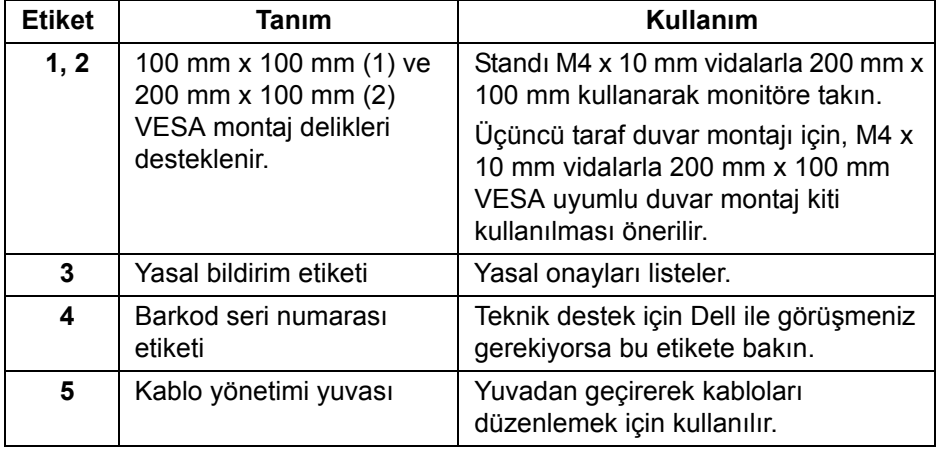

**Monitörünüz Hakkında │ 11**

(dell

#### <span id="page-11-0"></span>**Alttan Görünüm**

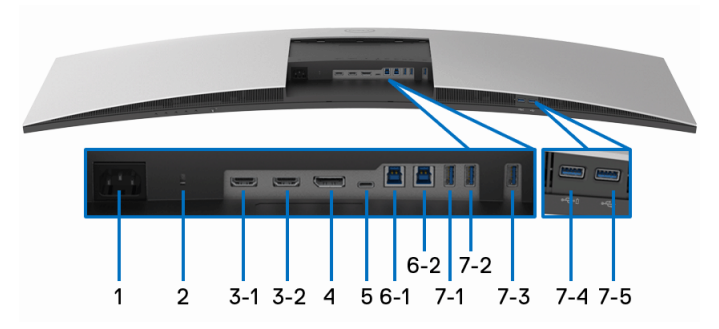

#### **Monitör standı olmadan alttan görünüm**

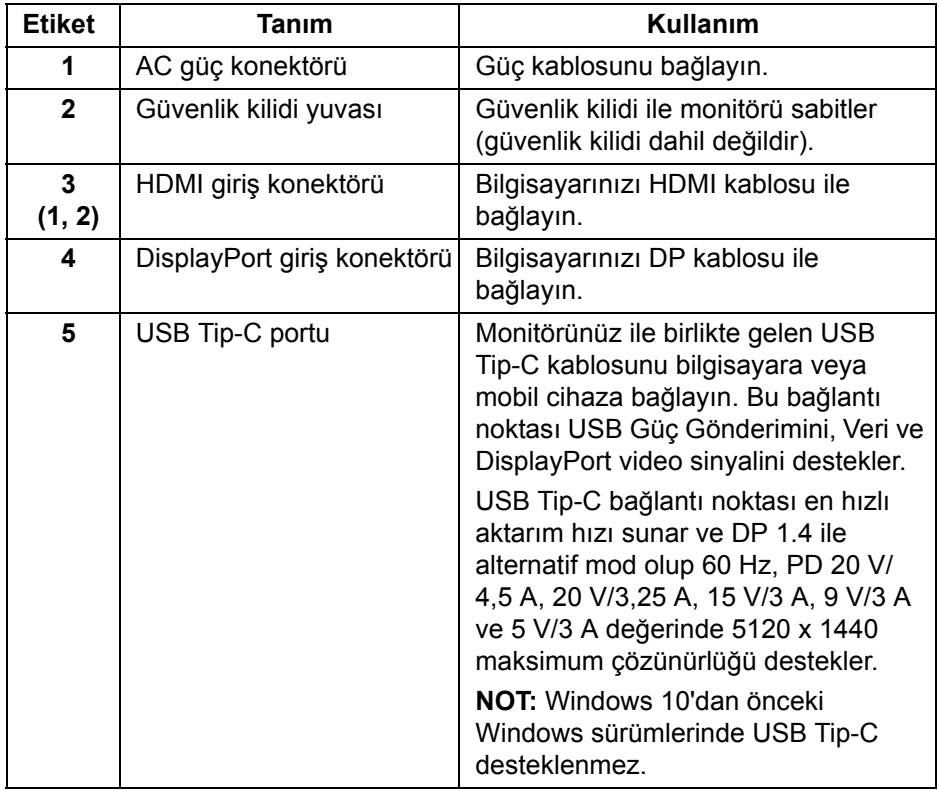

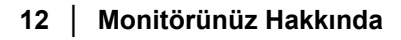

(dell

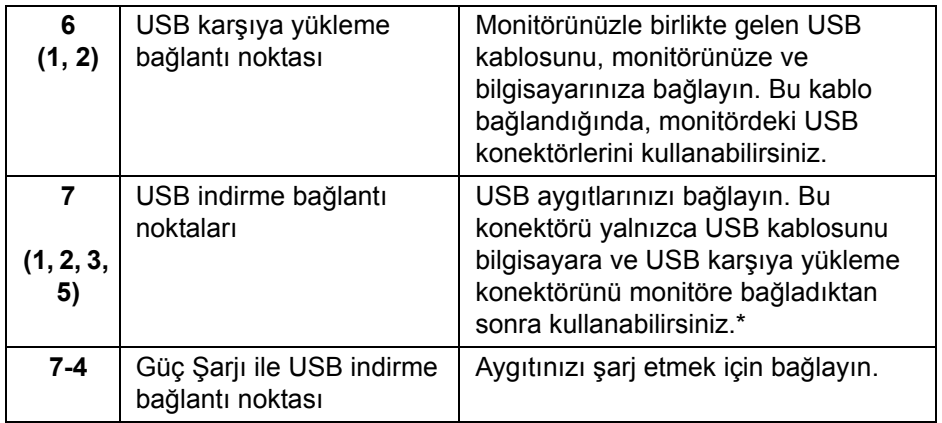

\* Sinyal etkileşiminden kaçınmak için, kablosuz bir USB aygıtı bir USB indirme bağlantı noktalarında, komşu port(lar)a herhangi bir diğer USB aygıtının bağlanması ÖNERİLMEZ.

# <span id="page-12-0"></span>**Monitörün Teknik Özellikleri**

#### <span id="page-12-1"></span>**Düz Panel Teknik Özellikleri**

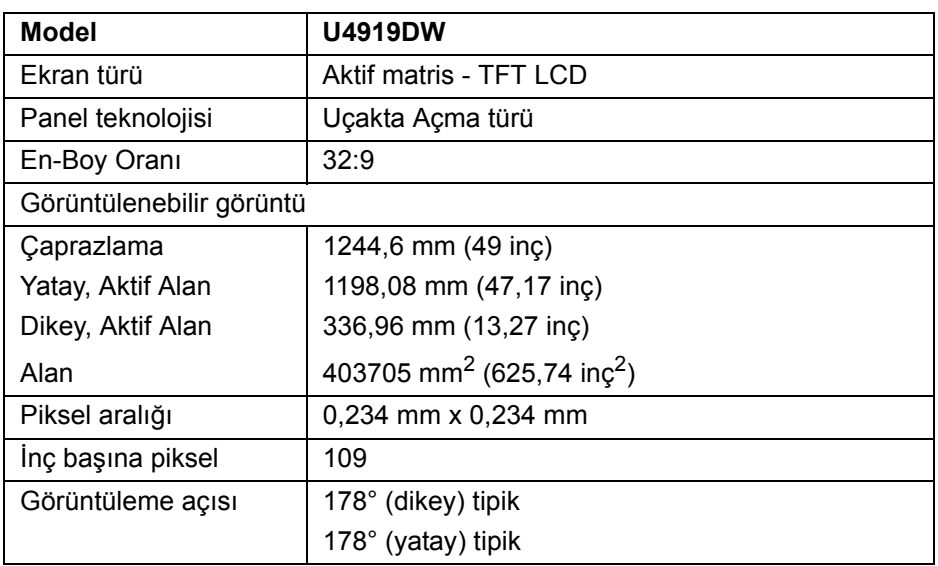

DELI

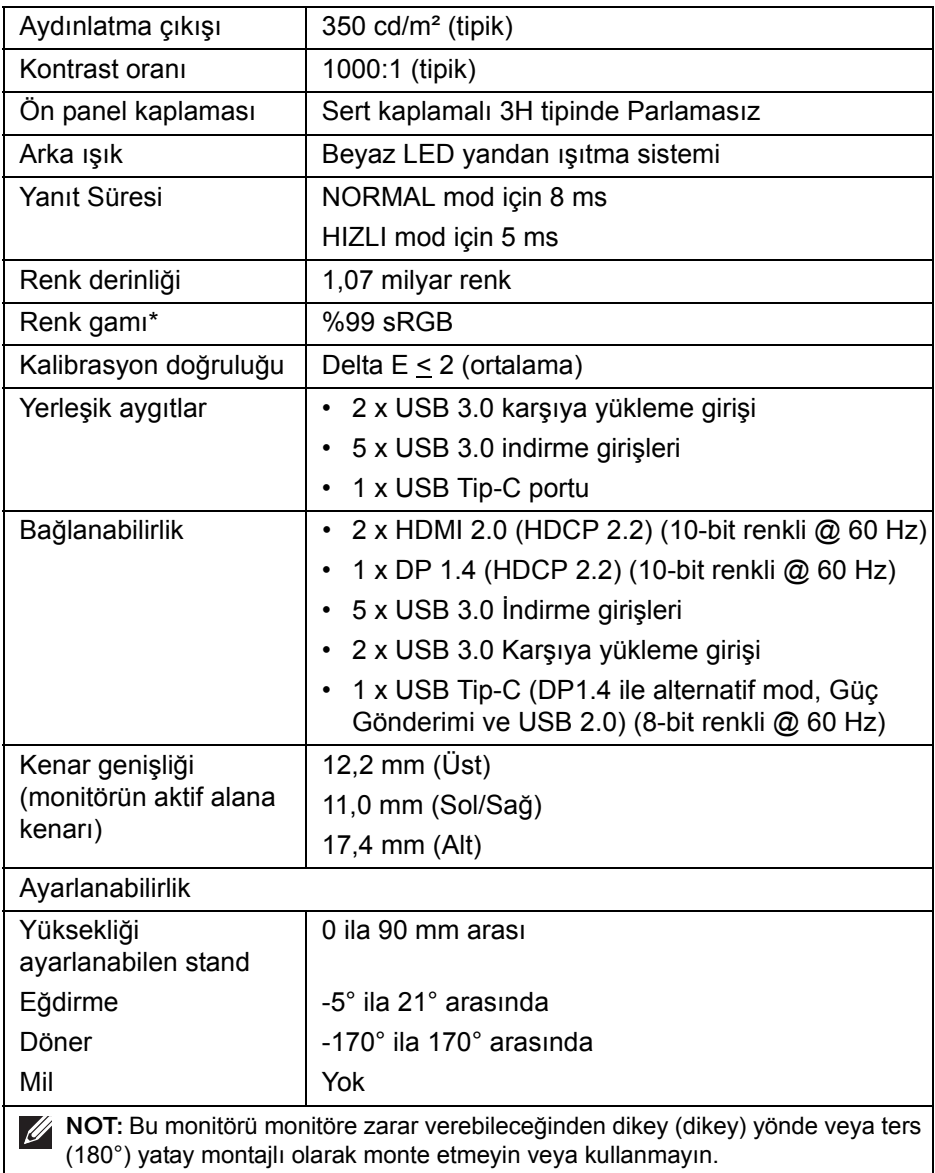

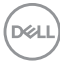

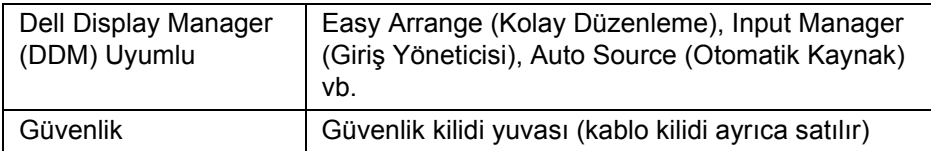

\* Renk gamı (tipik) CIE1976 (%90) ve CIE1931 (%75) test standartlarını temel almaktadır.

#### <span id="page-14-0"></span>**Çözünürlük Teknik Özellikleri**

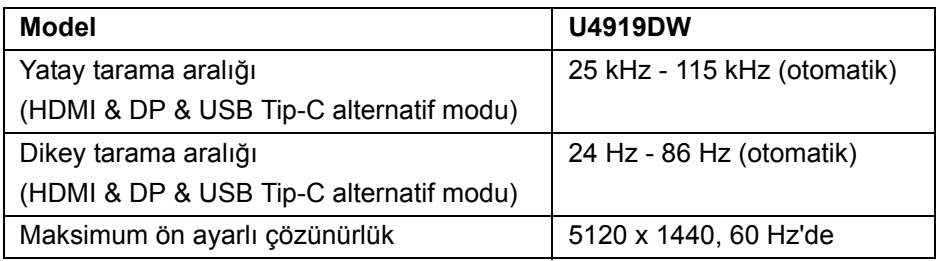

#### <span id="page-14-1"></span>**Desteklenen Video Modları**

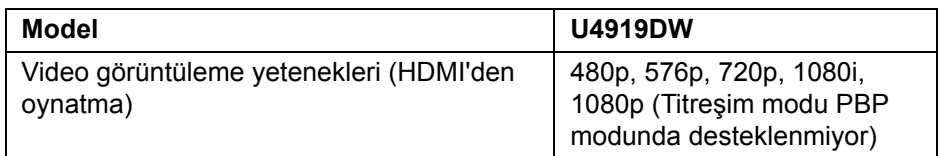

.<br>D¢Ll

#### <span id="page-15-0"></span>**Ön Ayarlı Görüntüleme Modları**

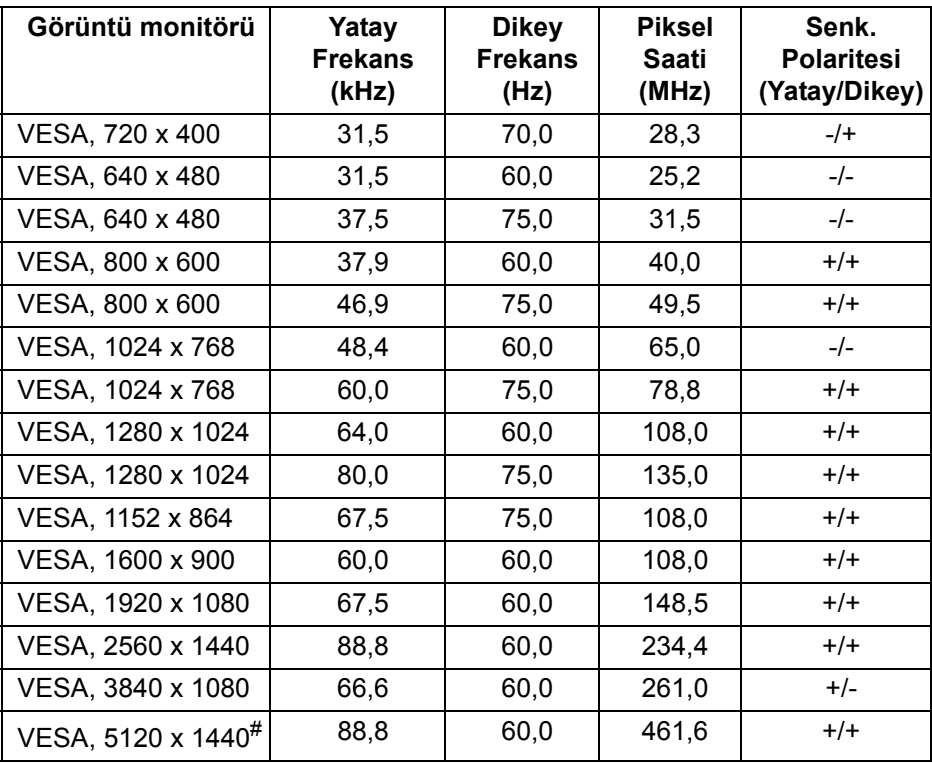

# HDMI 2.0'ı destekleyen bir grafik kartı gereklidir.

# DP 1.2 veya üstünü destekleyen bir grafik kartı gereklidir.

\* Kullanıcının YPbPr renk formatını devre dışı bırakmasını önerin.

#### <span id="page-15-1"></span>**Elektrik Teknik Özellikleri**

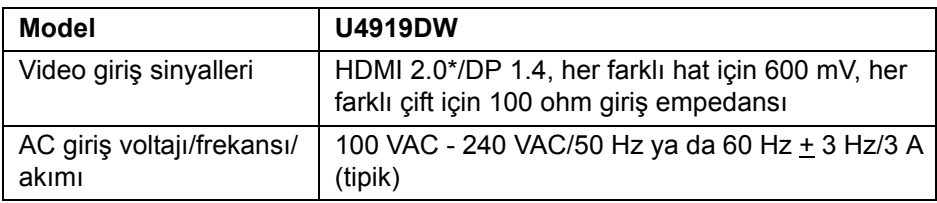

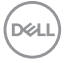

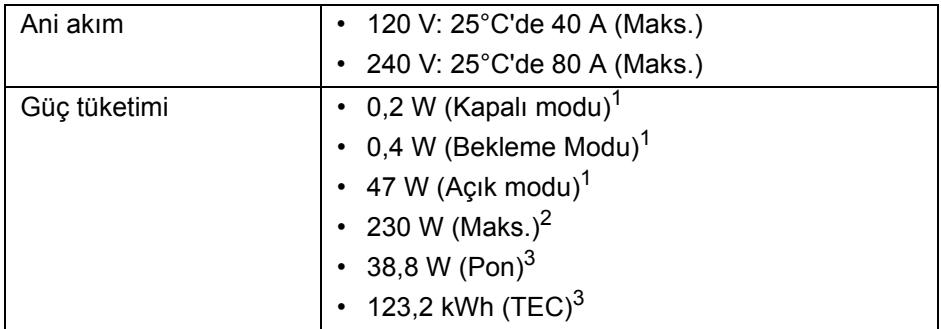

\* Desteklenmeyen HDMI 2.0 isteğe bağlı teknik özelliklerine HDMI Ethernet Kanalı (HEC), Audio Dönüş Kanalı (ARC), 3D formatif çözünürlüğü standardı ve 4K dijital sinema çözünürlüğü standardı dahildir.

- 1 EU 2019/2021 ve EU 2019/2013'te tanımlandığı gibi.
- <sup>2</sup> Tüm USB bağlantı noktalarında azami güç yüklemesi ile azami parlaklık ve kontrast ayarı.
- 3 Pon: Güç tüketimi Energy Star 8.0 sürümünde tanımlandığı gibi açık moddadır.

TEC: Toplam enerji tüketimi kWh olarak Energy Star 8.0 sürümünde tanımlandığı gibidir.

Bu belge sadece bilgi amaçlıdır ve laboratuvar performansını gösterir. Yazılıma, komponentlere ve sipariş verdiğiniz çevrebirimlere bağlı olarak ürününüz farklılık gösterebilir ve bu bilgileri güncelleme yükümlülüğü taşınmamaktadır.

Buna göre, müşteri elektrik toleransları veya diğer hususlar hakkında karar verirken bu bilgilere güvenmemelidir. Doğruluğu ya da eksiksizliği ile ilgili açık ya da zımni herhangi bir garanti verilmemiştir.

**NOT: Bu monitör ENERGY STAR onaylıdır. Bu ürün, OSD menüsündeki "Factory Reset" (Fabrika Ayarlarına Sıfırla) işlevi ile geri yüklenebilen fabrika varsayılan ayarlarında ENERGY STAR için uygundur. Fabrika varsayılan ayarlarının değiştirilmesi veya başka özelliklerin etkinleştirilmesi, ENERGY STAR tarafından belirtilen sınırı aşabilecek güç tüketimini artırabilir.**

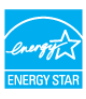

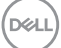

#### <span id="page-17-0"></span>**Fiziksel Özellikler**

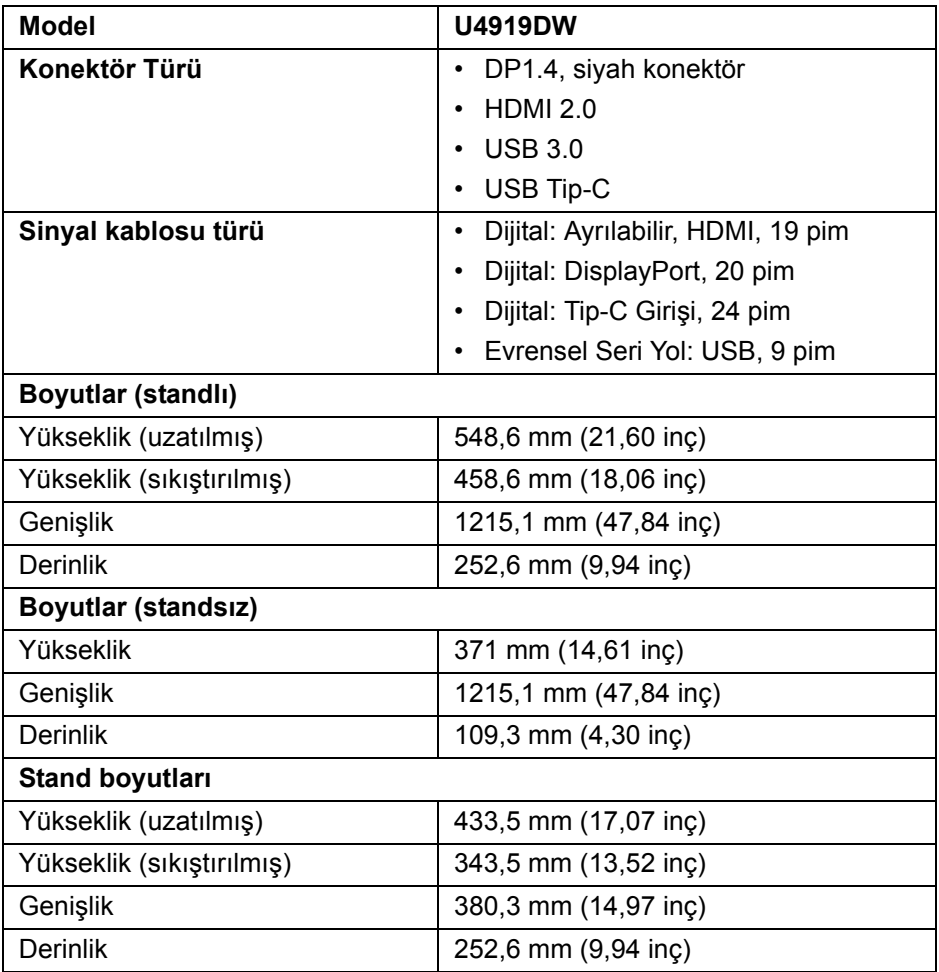

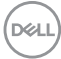

#### <span id="page-18-0"></span>**Fiziksel Özellikler (Devam)**

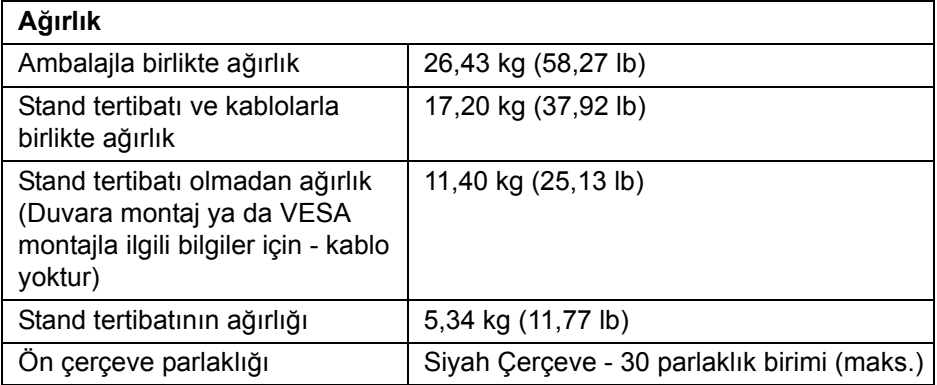

#### **Çevresel Özellikler**

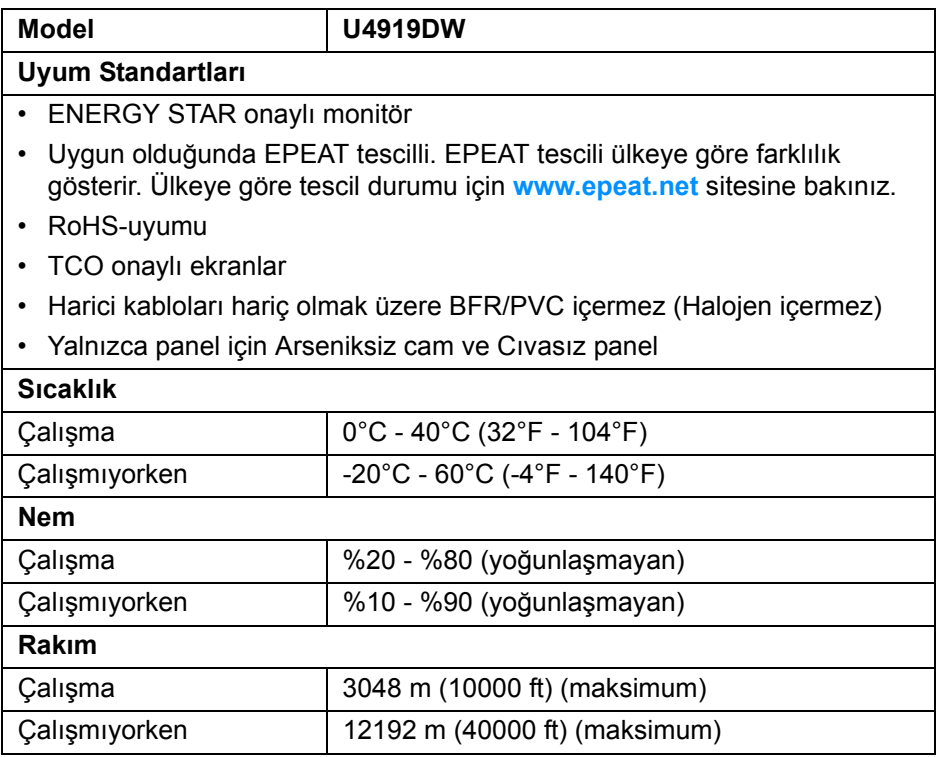

(dell

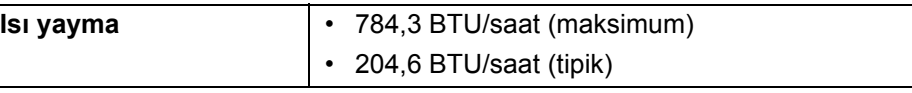

#### <span id="page-19-0"></span>**Pim Atamaları**

#### **DisplayPort Konektörü**

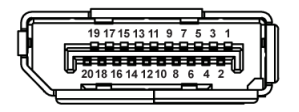

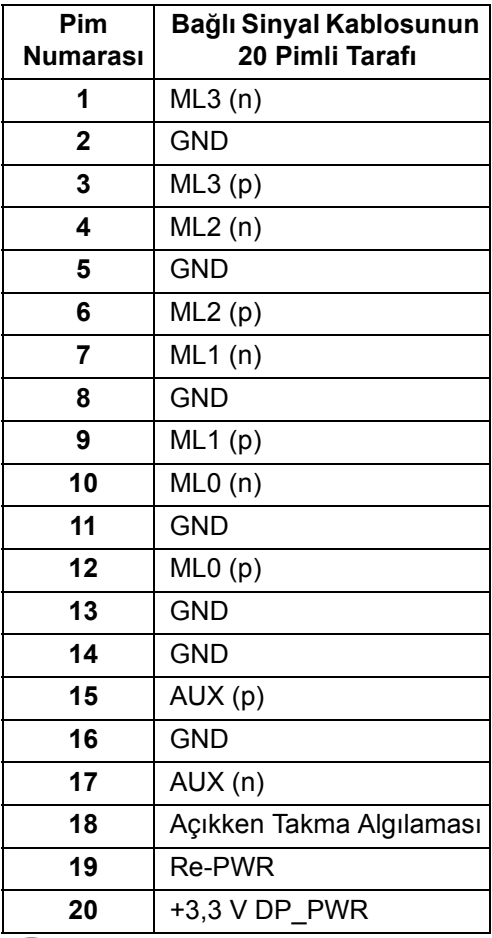

(dell

#### **HDMI Konektörü**

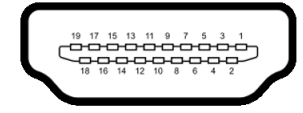

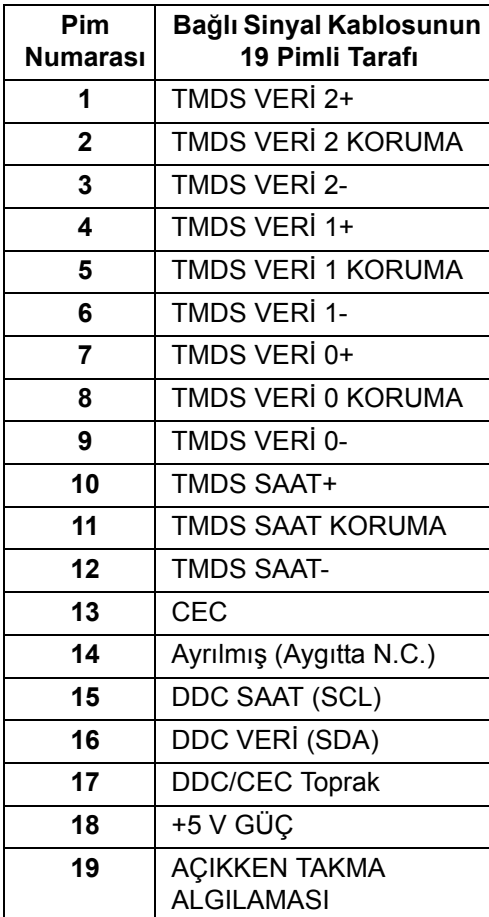

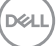

# <span id="page-21-0"></span>**Tak-Çalıştır Uyumluluğu**

Monitörü, herhangi bir Tak-Çalıştır uyumlu sisteme takabilirsiniz. Monitör, bilgisayar sistemine otomatik olarak Display Data Channel (DDC) protokollerini kullanarak Extended Display Identification Data (EDID) sunarak, sistemin kendini yapılandırmasını ve monitör ayarlarını en iyi değerlere getirmesini sağlar. Çoğu monitör otomatik olarak kurulur; isterseniz farklı ayarlar seçebilirsiniz. Monitör ayarlarını değiştirmekle ilgili daha fazla bilgi için **[Monitörün Kullanılması](#page-40-3)** konusuna bakın.

# <span id="page-21-1"></span>**Evrensel Seri Yol (USB) Arayüzü**

Bu bölümde, monitörünüzün üzerinde bulunan USB bağlantı noktaları hakkında bilgiler bulunur.

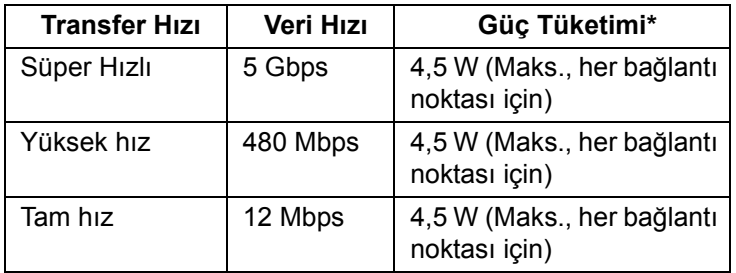

**NOT: Bu monitör Süper Hızlı USB 3.0 uyumludur.**

\* 2 A'ya kadar USB indirme bağlantı noktası (  $\leftarrow$  pil ikonlu bağlantı noktası için) BC1.2 uyum aygıtları veya normal USB aygıtları ile.

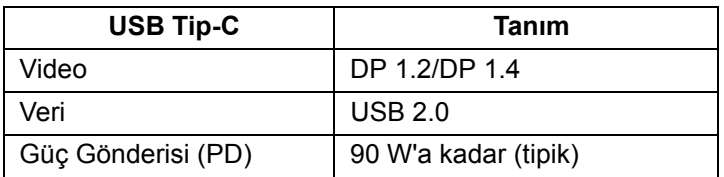

**NOT: USB Tip-C video, bir Tip-C Alternatif Mod yeteneğine sahip bilgisayarı gerektirir.** 

**NOT: USB Tip-C Alternatif Mod DP 1.4'ü desteklemek için lütfen Kaynak Bilgisayarın Alternatif Mod DP 1.4 yeteneğine sahip olduğundan emin olun.**

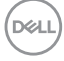

**[NOT: USB Tip-C'den DP Adaptörüne bilgi için, http://www.dell.com](http://www.dell.com)  [sitesine gidin ve P/N arayın: H21XJ.](http://www.dell.com)**

<span id="page-22-0"></span>**USB Karşıya Yükleme Konektörü**

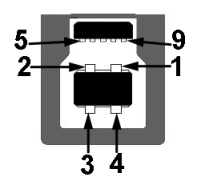

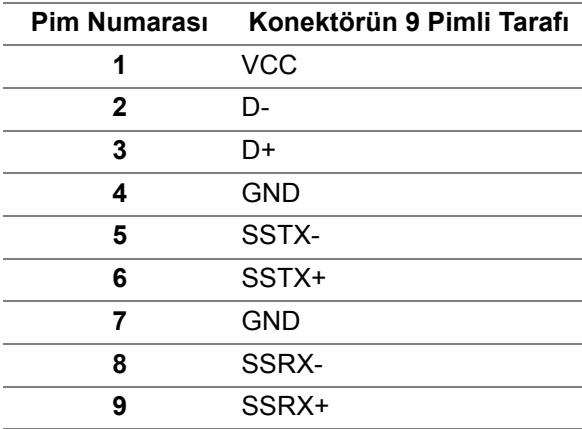

#### <span id="page-22-1"></span>**USB İndirme Konektörü**

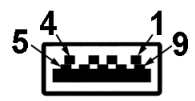

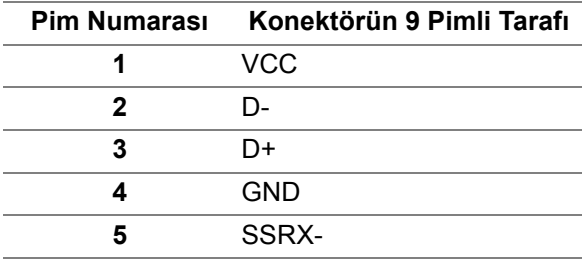

DELI

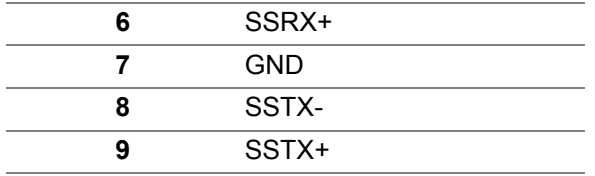

#### <span id="page-23-0"></span>**USB Tip-C Konektörü**

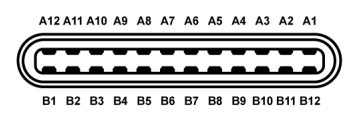

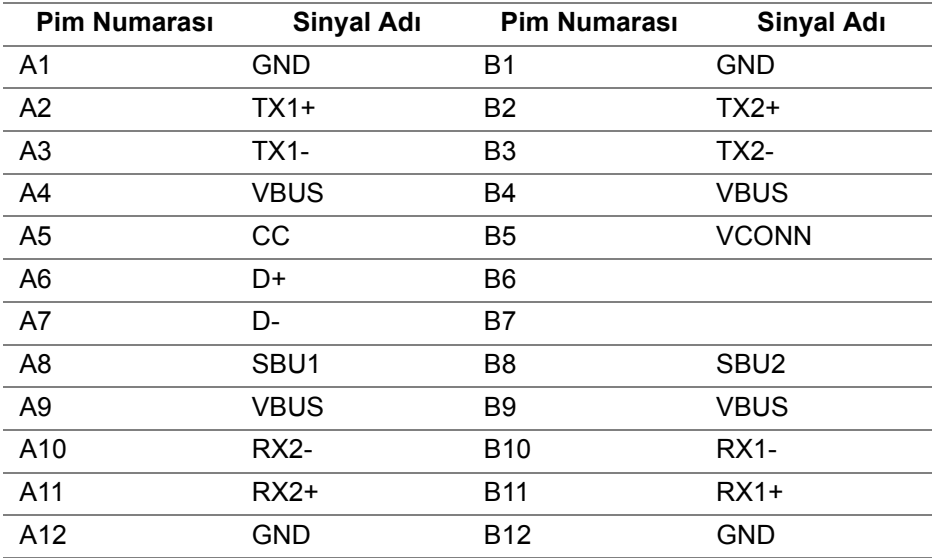

#### <span id="page-23-1"></span>**USB Bağlantı Noktaları**

- 1 x USB Tip-C alt
- 2 x USB 3.0 karşıya yükleme alt
- 5 x USB 3.0 indirme alt
- Güç Şarj Etme Girişi- < i pil ikonlu sahip olan giriş; Eğer cihaz BC1.2 uyumlu ise hızlı akım şarj etme kapasitesini destekler.

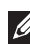

#### **NOT: USB 3.0 işlevi, USB 3.0 özellikli bir bilgisayar gerektirmektedir.**

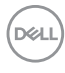

**NOT: Monitördeki USB bağlantı noktaları, yalnızca monitör Açıksa ya da Bekleme modundaysa çalışır. Monitörü kapatırsanız ve daha sonra tekrar açarsanız, bağlı cihazların normal işlevlerine geri dönmesi birkaç saniye sürebilir.**

# <span id="page-24-0"></span>**LCD Monitör Kalite ve Piksel Politikası**

LCD Monitörü üretim işlemi sırasında, bir ya da daha fazla pikselin zor fark edilen şekilde değişmez duruma gelmesi normaldir. Bu durum ekranın kalitesini ya da kullanılabilirliğini etkilemez. Dell'in Monitör Kalitesi ve Piksel Politikası hakkında daha fazla bilgi almak için Dell Destek sitesine bakın: **<http://www.dell.com/support/monitors>**.

### <span id="page-24-1"></span>**Bakım Kuralları**

#### <span id="page-24-2"></span>**Monitörünüzün Temizlenmesi**

- **DİKKAT: Monitörünüzü temizlemeden önce [Güvenlik Talimatları](#page-84-5)'nı okuyun ve bunları uygulayın.**
- **UYARI: Monitörü temizlemeden önce, monitörün güç kablosunu elektrik prizinden çıkartın.**

En iyi uygulama için paketi açarken, temizlik yaparken ya da monitörünüzü taşırken aşağıdaki listede verilen talimatları uygulayın:

- Antistatik ekranınızı temizlemek için yumuşak, temiz bir bezi suyla hafifçe ıslatın. Mümkünse, özel bir ekran temizleme bezi ya da antistatik kaplama için uygun solüsyon kullanın. Benzen, tiner, amonyak, aşındırıcı temizleyiciler ya da basınçlı hava kullanmayın.
- Monitörü temizlemek için hafifçe nemlendirilmiş, ılık bir bez kullanın. Bazı deterjanlar monitörün üzerinde donuk bir film bıraktıklarından deterjan kullanmayın.
- Monitörünüzün paketini açtığınızda beyaz toz olduğunu fark ederseniz, bir bezle silin.
- Koyu renkli monitörler çizilebileceğinden ve açık renkli monitörlere göre beyaz çizik izlerini daha fazla göstereceğinden monitörünüzü tutarken dikkatli olun.
- Monitörünüzün en iyi görüntü kalitesini koruması için dinamik olarak değişen bir ekran koruyucu kullanın ve kullanmadığınızda monitörünüzü kapatın.

# <span id="page-25-0"></span>**Monitörü Kurma**

### <span id="page-25-1"></span>**Standın Takılması**

- **NOT: Monitör fabrikadan gönderildiğinde stand takılı değildir.**
- **NOT: Bu işlemler, standlı monitörler için geçerlidir. Başka bir stand alındığında kurulum talimatları için lütfen ilgili standın kurulum kılavuzuna bakın.**
- **DİKKAT: Standı iliştirmeden önce monitörü ambalaj kutusundan çıkarmayın.**

Monitör standını takmak için:

- **1.** Standı sabitlendiği üst bölümden çıkarmak için karton kapaklarındaki talimatları yerine getirin.
- **2.** Stand tabanı bloklarını stand yuvasına tam olarak yerleştirin.
- **3.** Vida tutma yerinden kaldırın ve vidayı saat yönünde çevirin.
- **4.** Vidayı tam olarak sıkıştırdıktan sonra, vida tutma kısmını yuvasında düz şekilde tutun.

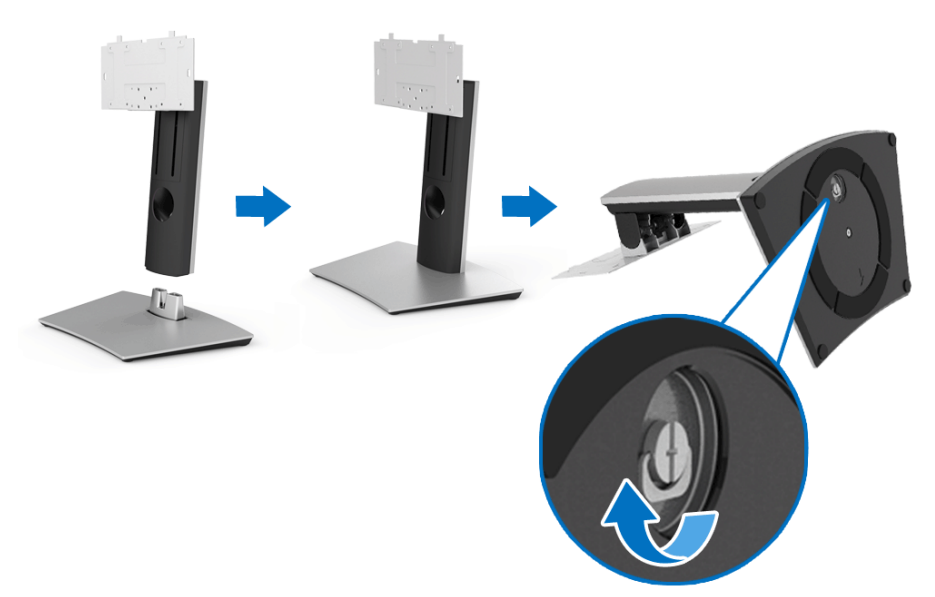

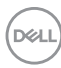

- **5.** Kapağı gösterildiği gibi kaldırarak stand montajı için VESA alanını açın.
- **6.** Stand tertibatını monitöre takın.
	- **a.** Standın üst kısmındaki iki tırnağı, monitörün arkasındaki girintiye yerleştirin.
	- **b.** Stand aksamını monitöre sabitlerken dört vidayı takmak için bir Phillips çapraz tornavida kullanın.

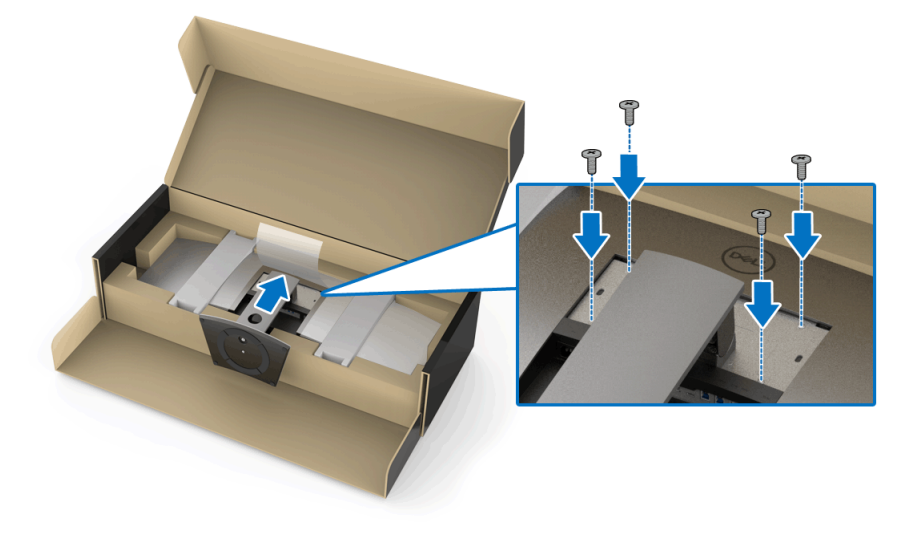

**NOT: Stand tertibatını takarken, stand tabanını yukarı doğru yatırın ve stand tabanının yüzeye çarpmadığından emin olun.**

$$
\left(\frac{1}{2} \right)
$$

- **7.** VESA kapağını monitöre takın.
	- **a.** Kapağı alt kısmı aşağıya doğru yerleştirin. Mandalı bu noktada BAĞLAMAYIN.
	- **b.** Kapağın üst kısmındaki üç tırnağı monitörün arkasındaki oluğa uyacak şekilde eğin.
	- **c.** Mandal yerine oturuncaya kadar kapağı aşağı doğru bastırın.

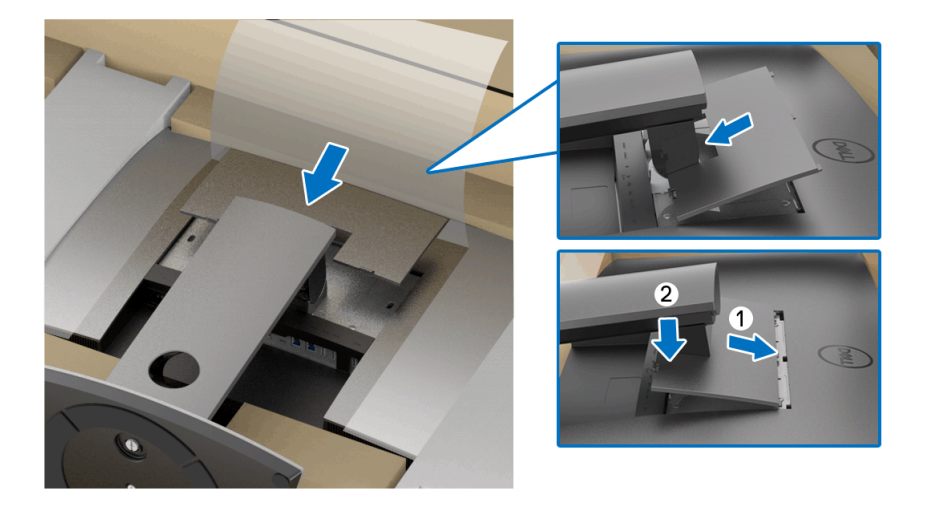

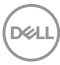

**8.** Monitör tutucularını sıkıca tutun ve kaymasını veya düşmesini önlemek için monitörü dikkatlice kaldırın.

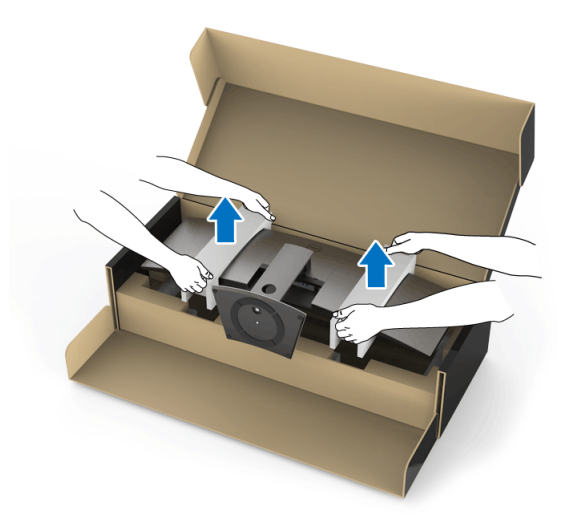

**NOT: Monitör çok ağırdır; kaldırırken son derece dikkatli olun. Bu monitörü kaldırmak veya taşımak için iki kişiye sahip olmanız önerilir.**

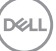

**9.** Monitörü yerine yerleştirin ve monitör tutucuları monitörden çıkarın.

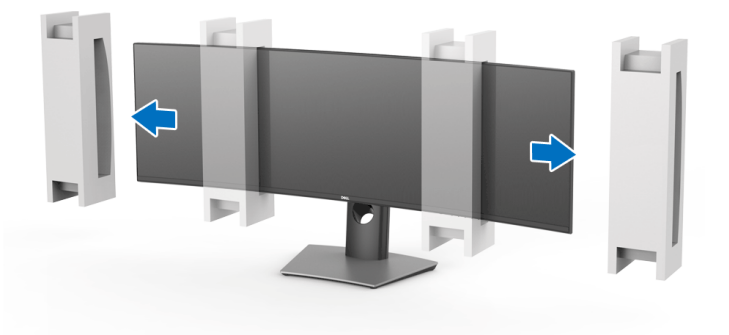

- **NOT: Monitör çok ağırdır; kaldırırken son derece dikkatli olun. Bu monitörü kaldırmak veya taşımak için iki kişiye sahip olmanız önerilir.**
- **DİKKAT: Monitörü kaldırırken panel ekranına bastırmayın.**

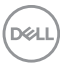

# <span id="page-30-0"></span>**Duvara Montaj/3. Taraf Kol (İsteğe Bağlı)**

**NOT: Duvara Montaj Kiti/3. Taraf Kol Kiti bu monitöre dahil DEĞİLDİR.**

 $\triangle$  DİKKAT: Montaj braketini Duvar Montaj Kitinden/3. Taraf Kol Kitinden **tutmadan önce monitörü ambalaj kutusundan çıkarmayın.**

VESA uyumlu duvara montaj desteğiyle birlikte gelen talimatlara bakın.

**1.** Monitör desteğini monitöre iliştirin.

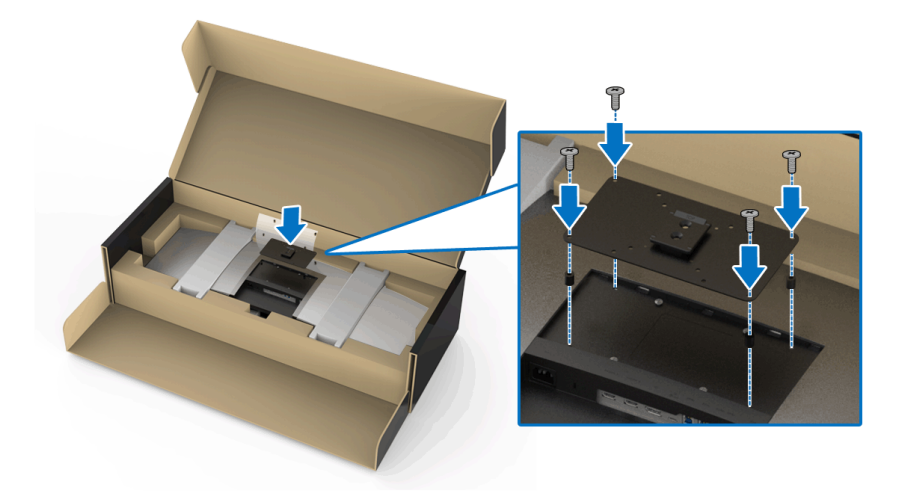

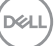

**2.** Monitör tutucularını sıkıca tutun ve kaymasını veya düşmesini önlemek için monitörü dikkatlice kaldırın. Duvara Montajın/3. Taraf Kolun ilgili talimatlarını izleyerek monitörü Duvara Montaj koluna takın.

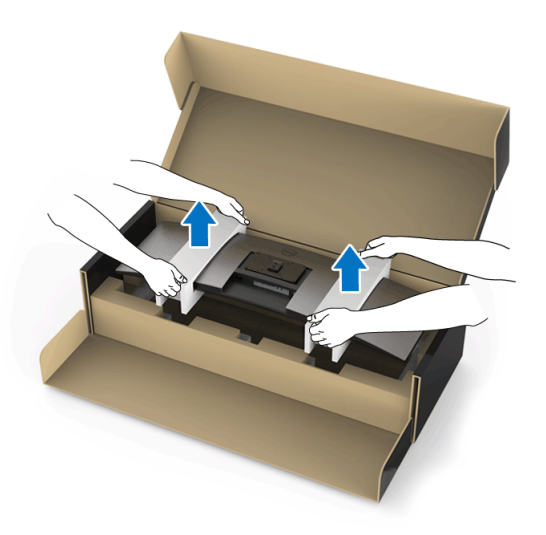

- **NOT: Monitör çok ağırdır; kaldırırken son derece dikkatli olun. Bu monitörü kaldırmak veya taşımak için iki kişiye sahip olmanız önerilir.**
	- **3.** Monitörü Duvar Montajına/3. Taraf Koluna bağladıktan sonra monitör tutucuyu monitörden çıkarın.

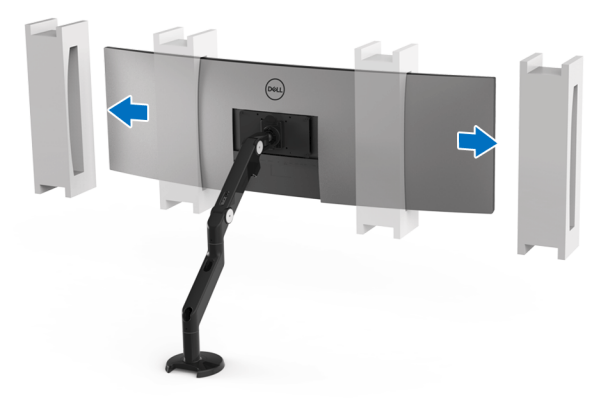

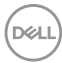

**4.** Birbiri üzerine yığılmış çift monitör olarak kullanıldığında, kurulum, gösterildiği gibi önerilen panel yönüne ve çalışma açısına uygun olmalıdır.

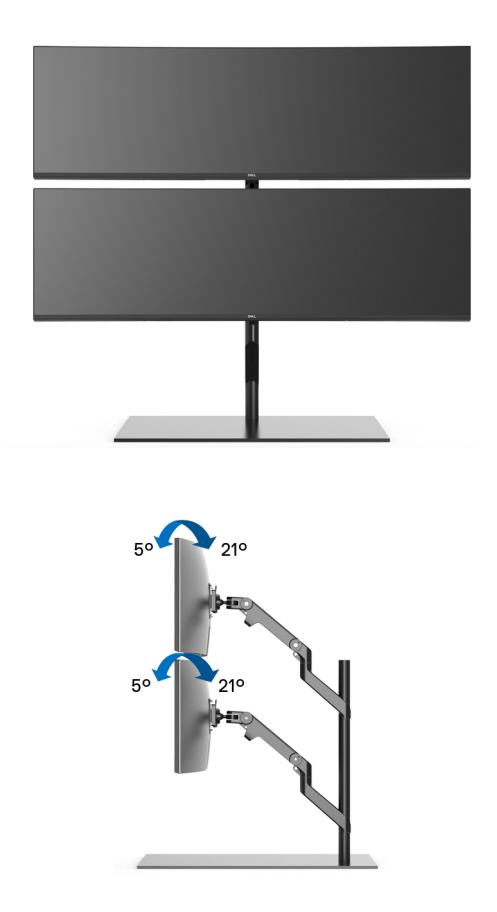

**NOT: 3. Taraf Kolu kullanarak çift yığılmış senaryoda, üst monitör 180 ° döndürülmemelidir (manzara). Monitör 90°'ye yönlendirilmemelidir (portre).**

### <span id="page-33-0"></span>**Monitörün Bağlantılarının Yapılması**

**UYARI: Bu bölümdeki işlemlerden herhangi birine başlamadan önce [Güvenlik Talimatları](#page-84-5)'nı uygulayın.**

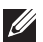

**NOT: Tüm kabloları aynı anda bilgisayarınıza takmayın.**

Monitörünüzü bilgisayara bağlamak için:

- **1.** Bilgisayarınızı kapatın ve güç kablosunu çıkartın.
- **2.** HDMI/DP/USB Tip-C kablosunu monitörden bilgisayarınıza veya USB Tip-C aygıtına bağlayın.

#### <span id="page-33-1"></span>**HDMI kablosunun bağlanması**

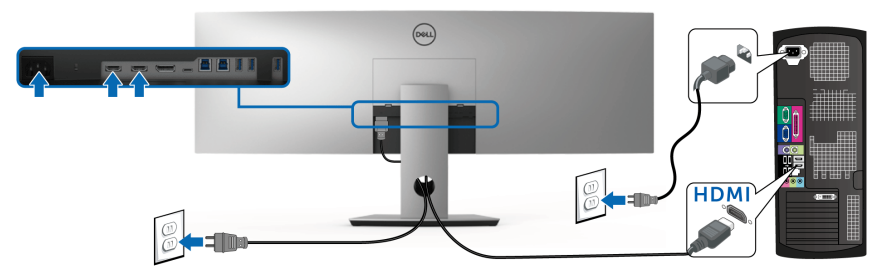

- **NOT: U4919DW içindeki fabrika varsayılan ayarı HDMI 2.0'dır. HDMI kablosu takıldıktan sonra ekran herhangi bir içerik göstermiyorsa, ayarları HDMI 2.0'dan HDMI 1.4'e değiştirmek için aşağıdaki prosedürleri izleyin:**
	- OSD menüsünü etkinleştirmek için @ düğmesinin yanındaki ikinci düğmeye basın.
	- ve düğmelerini kullanarak **Input Source (Giriş Kaynağı)**'nı

vurgulayın, ardından  $\bullet$  düğmesini kullanarak alt menüye girin.

- ve düğmelerini kullanarak **HDMI** öğesini vurgulayın.
- düğmesine yaklaşık 10 saniye basılı tutun ve HDMI yapılandırma mesajı belirir.

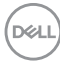

• düğmesini kullanarak **Disable (Devre Dışı Bırak)** öğesini seçin ve ayarları değiştirin.

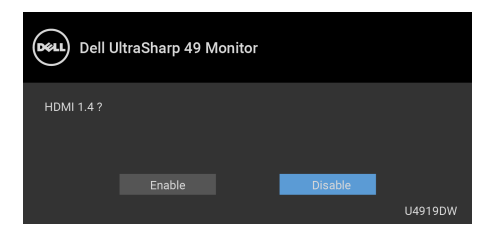

Yukarıdaki adımları tekrarlayarak gerekirse HDMI formatı ayarlarını değiştirin.

#### <span id="page-34-0"></span>**DisplayPort (DP - DP) kablosunu bağlama**

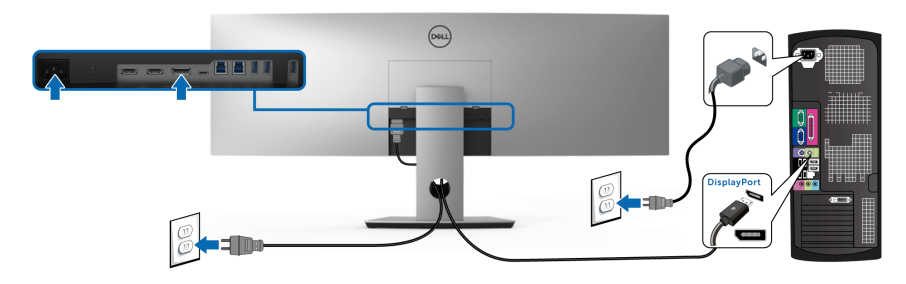

**NOT: U4919DW içindeki fabrika varsayılan ayarı DP1.4'dür.**

<span id="page-35-0"></span>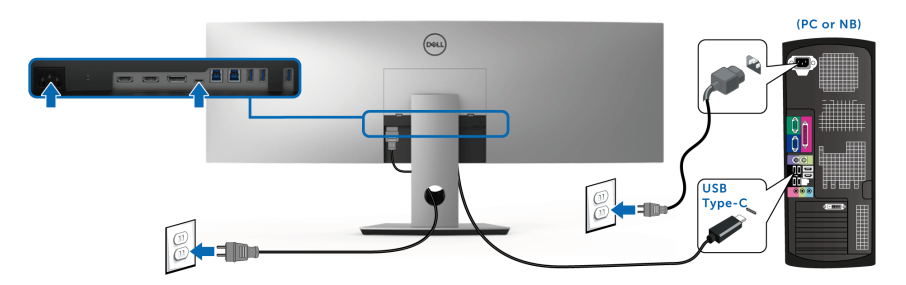

#### **NOT: Sadece monitör ile birlikte gönderilen USB Tip-C kablosunu kullanın.**

- Bu bağlantı noktası DisplayPort Alternatif Modu DP 1.4'ü destekler.
- USB Tip-C güç gönderisi uyumlu bağlantı noktası (PD Sürüm 2.0) 90 W'a kadar güç gönderir.
- Eğer dizüstü bilgisayarınızı çalıştırmak için 90 W'dan büyük güç gerekirse ve pil boşalırsa, güç verilemeyebilir veya U4919DW'nin USB PD bağlantı noktası ile şarj edilebilir.
- **DİKKAT: Kullanılan grafikler temsili olarak verilmektedir. Bilgisayarın görüntüsü farkı olabilir.**

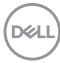
## **USB 3.0 kablosunu bağlama**

## **NOT: Veri hasarı veya kaybını önlemek için, USB yukarı portlarını değiştirmeden önce, USB YOK depolama aygıtlarının monitörün USB yukarı portuna bağlanarak kullanıldığından emin olun.**

HDMI/DP/USB Tip-C kablosunu bağlama işlemini tamamladığınızda, aşağıdaki talimatları uygulayarak USB 3.0 kablosunu bilgisayarınıza takın ve monitörünüzün kurulumunu tamamlayın:

- **1. a. Bir bilgisayara bağlanın:** Yukarı akış USB 3.0 portunu (kablo sağlanmıştır) bilgisayarınızdaki uygun bir USB 3.0 portuna bağlayın. **b. İki bilgisayarı bağlayın\*:** Yukarı akış USB 3.0 portlarını iki bilgisayardaki uygun USB 3.0 portlarına bağlayın. Ardından OSD menüsünü kullanarak iki USB yukarı kaynağı ile giriş kaynakları arasında seçim yapın. Bkz **[USB Select Switch \(USB Seç Dü](#page-52-0)ğmesi)**.
- **2.** Monitördeki aşağı yönlü USB 3.0 portlarını USB 3.0 çevrebirimlerine bağlayın.
- **3.** Bilgisayarınızın ve monitörün elektrik kablolarını yakındaki bir prize takın.

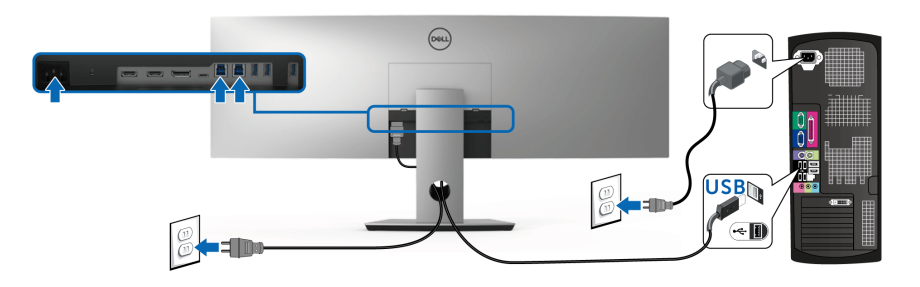

**a. Bir bilgisayara bağlanın**

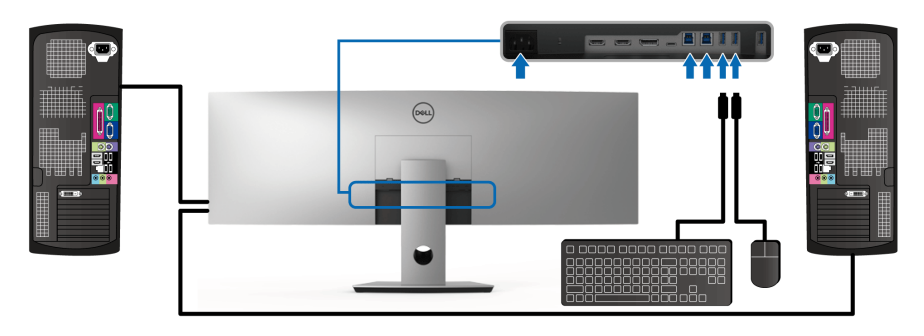

**b. İki bilgisayarı bağlayın**

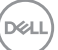

\* İki bilgisayarı monitöre bağladığınızda, klavye ve fare için monitörün USB aşağı yönlü portları iki bilgisayarda **USB Selection (USB Seçimi)** ayarlarını OSD menüsünden değiştirerek farklı giriş sinyallerine atanabilir. (Ayrıntılar için **[USB Selection \(USB Seçimi\)](#page-54-0)** kısmına bakınız).

- **4.** Monitörü ve bilgisayar(lar)ı açın. Eğer monitörünüzde görüntü varsa kurulum tamamlanmış demektir. Eğer herhangi bir görüntü yoksa **Sık Karşılaş[ılan Sorunlar](#page-76-0)** konusuna bakın.
- **5.** Kabloları düzenlemek için monitör standındaki kablo yuvasını kullanın.

## **Kabloların Düzenlenmesi**

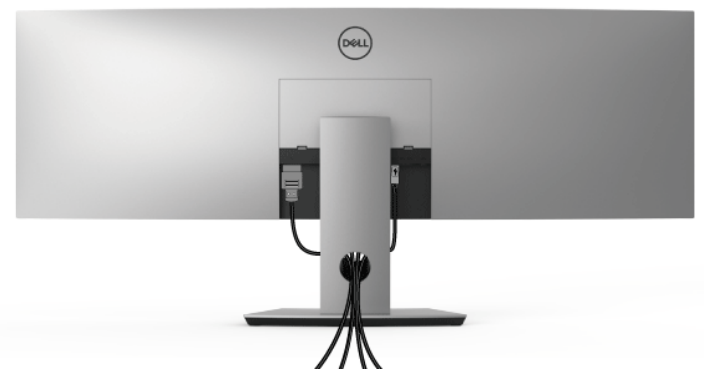

Tüm gerekli kabloları monitörünüze ve bilgisayarınıza taktıktan sonra (kabloların bağlanması hakkında bilgi için **[Monitörün Ba](#page-33-0)ğlantılarının [Yapılması](#page-33-0)** konusuna bakın) yukarıda gösterildiği gibi tüm kabloları düzenleyin.

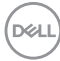

## **Monitör Standının Çıkartılması**

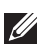

**NOT: Standı çıkarırken eğimli LCD ekranının gerilmesini ve hasar görmesini önlemek için, monitörün yumuşak, temiz bir köpüğe yerleştirildiğinden emin olun. Sert nesneler ile doğrudan temas eğimli monitörün hasar görmesine sebep olabilir.**

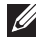

**NOT: Monitör çok ağırdır; kaldırırken son derece dikkatli olun. Bu monitörü kaldırmak veya taşımak için iki kişiye sahip olmanız önerilir.**

**NOT: Bu işlemler, standlı monitörler için geçerlidir. Başka bir stand alındığında kurulum talimatları için lütfen ilgili standın kurulum kılavuzuna bakın.**

Standı cıkartmak için:

- **1.** Monitörü yumuşak bir bez ya da minderin üzerine yerleştirmeyin.
- **2.** Kapağı serbest bırakmak ve çıkarmak için kapak mandalını basılı tutun.

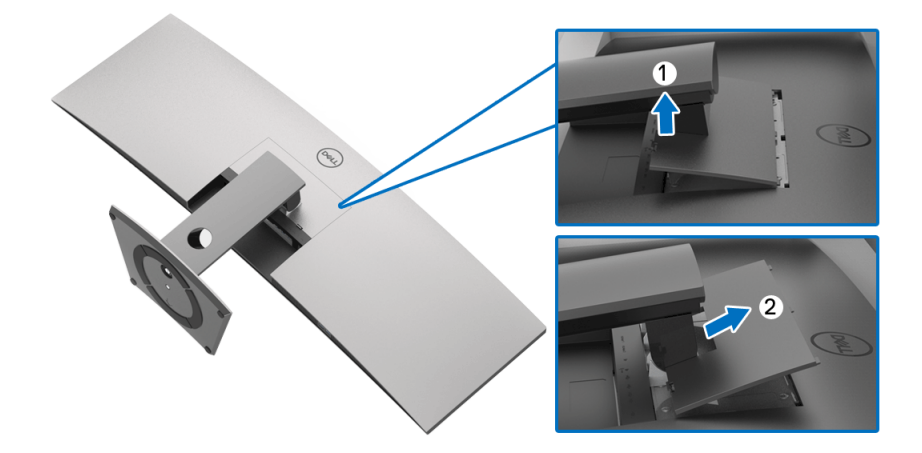

**3.** Standı yerinde tutan dört vidayı çıkartmak için Phillips yıldız tornavida kullanın.

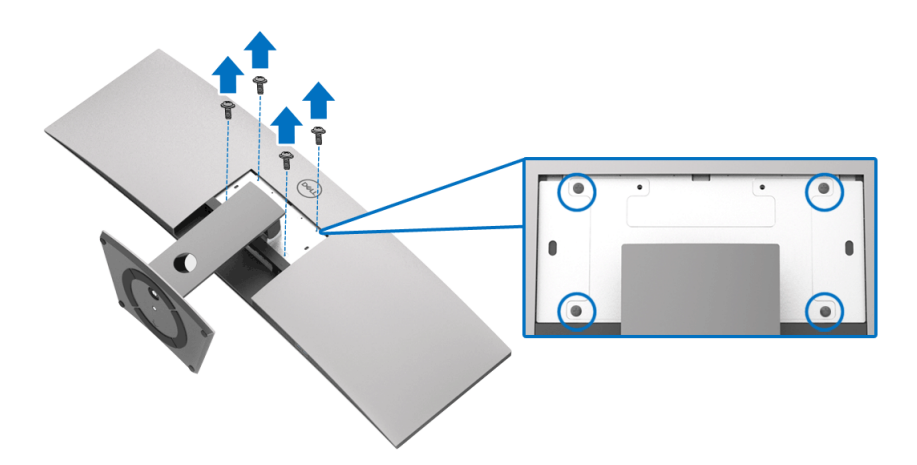

**4.** Standı monitörden kaldırın ve ayırın.

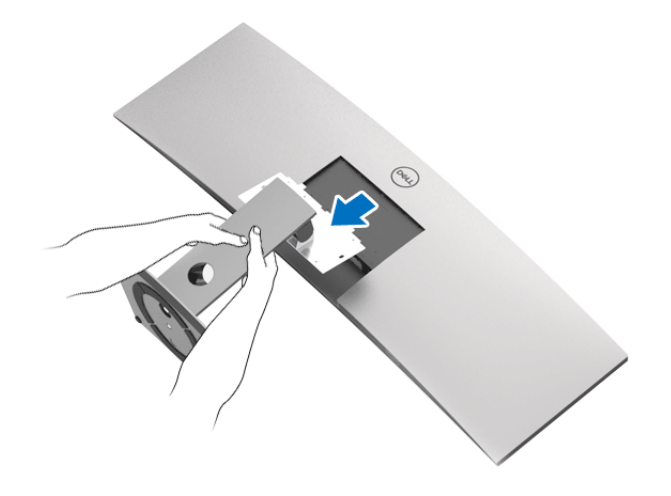

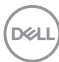

# **Monitörün Kullanılması**

# **Monitörü Açma**

Monitörü açmak için **d**üğmesine basın.

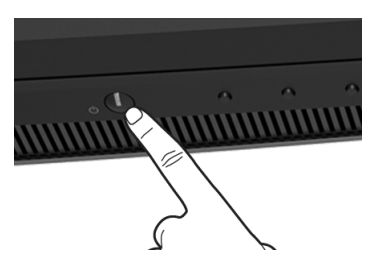

# **Ön Panelin Kullanılması**

Ayarları düzenlemek için monitörün ön tarafındaki kontrol düğmelerini kullanın.

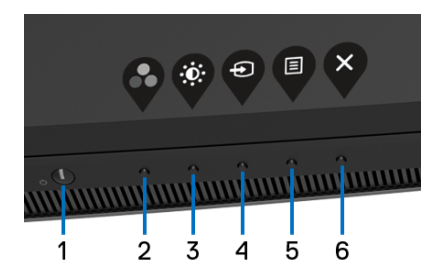

Aşağıdaki tabloda ön panel düğmeleri açıklanmaktadır:

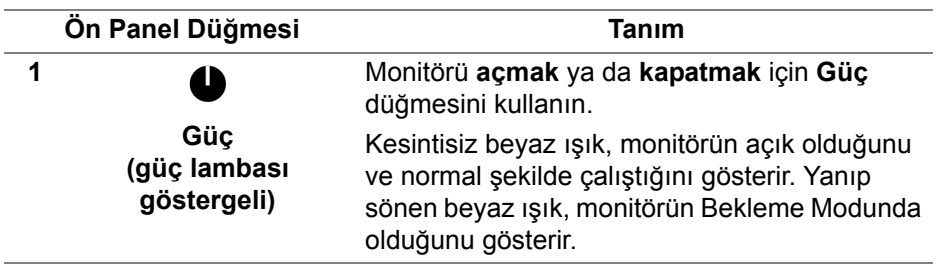

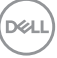

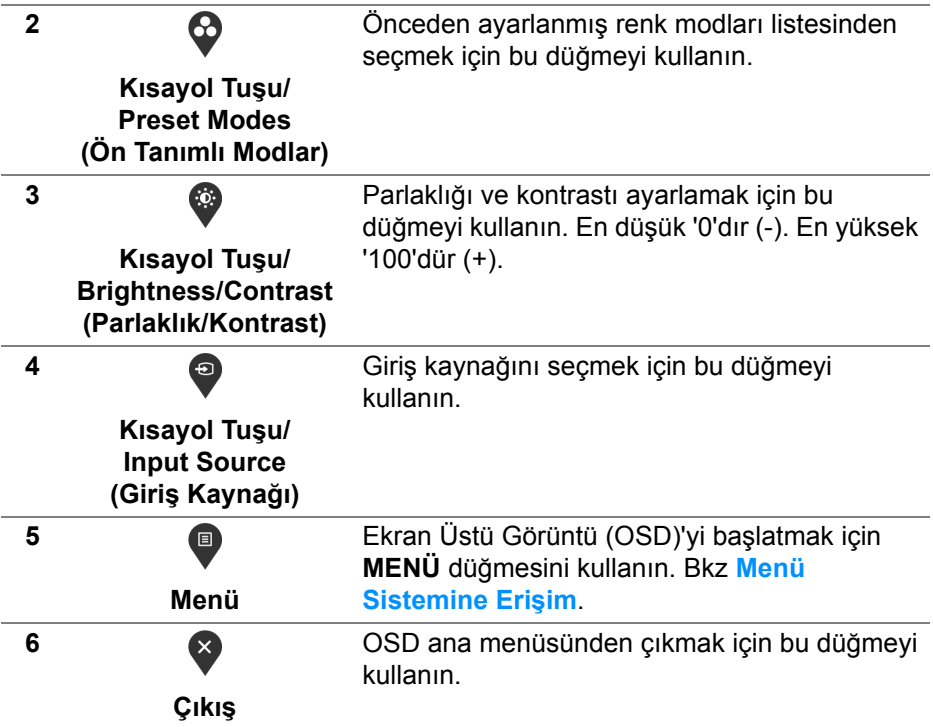

## **Ön Panel Düğmesi**

Görüntü ayarlarını düzenlemek için monitörün ön tarafındaki düğmeleri kullanın.

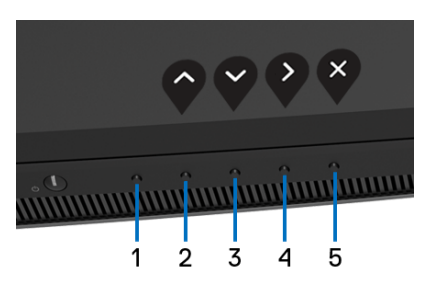

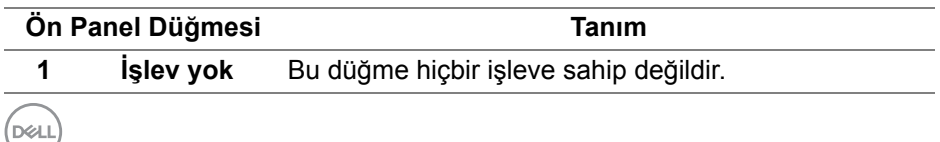

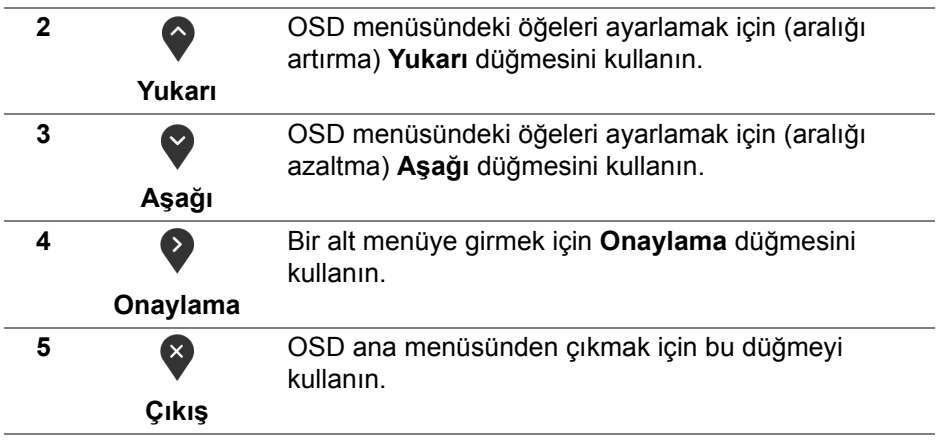

# <span id="page-42-1"></span>**Ekranda Gösterimli (OSD) Menülerin Kullanılması**

#### <span id="page-42-0"></span>**Menü Sistemine Erişim**

- **NOT: Ayarları değiştirir ve daha sonra başka bir menüye geçer ya da OSD menüsünden çıkarsanız, monitör değişiklikleri otomatik olarak kaydeder. Ayarları değiştirdikten sonra OSD menüsünün kapanmasını beklediğinizde de değişiklikler kaydedilir.**
	- **1.** OSD menüsünü başlatmak ve ana menüyü görüntülemek için

düğmesine basın.

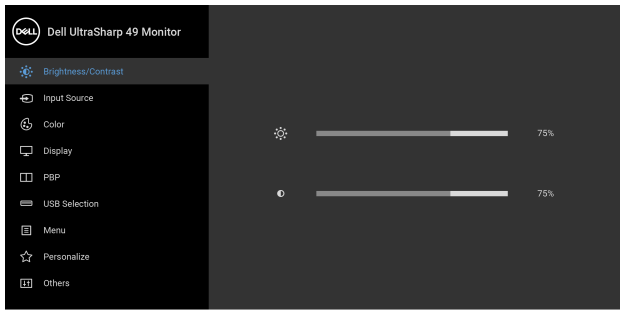

**....** 

- **2.** Ayar seçenekleri arasında gezinmek için  $\bullet$  ve  $\bullet$  düğmelerini kullanın. Bir simgeden diğerine geçerken, seçenek adı vurgulanır. Monitörde kullanılabilecek tüm seçeneklerin tam listesi için aşağıdaki tabloya bakın.
- **3.** Vurgulanan seceneği etkinleştirmek için bir kez  $\bullet$  düğmesine bir kez basın.
- **4.** İstenen parametreyi seçmek için  $\bullet$  ve  $\bullet$  düğmesine basın.
- **5.** Alt menüye girmek için  $\geq$  düğmesine dokunun ve daha sonra değişikliklerinizi yapmak için menüdeki göstergelere göre yön düğmelerini kullanın.
- **6.** Ana menüye geri dönmek için **ve düğmesini seçin.**

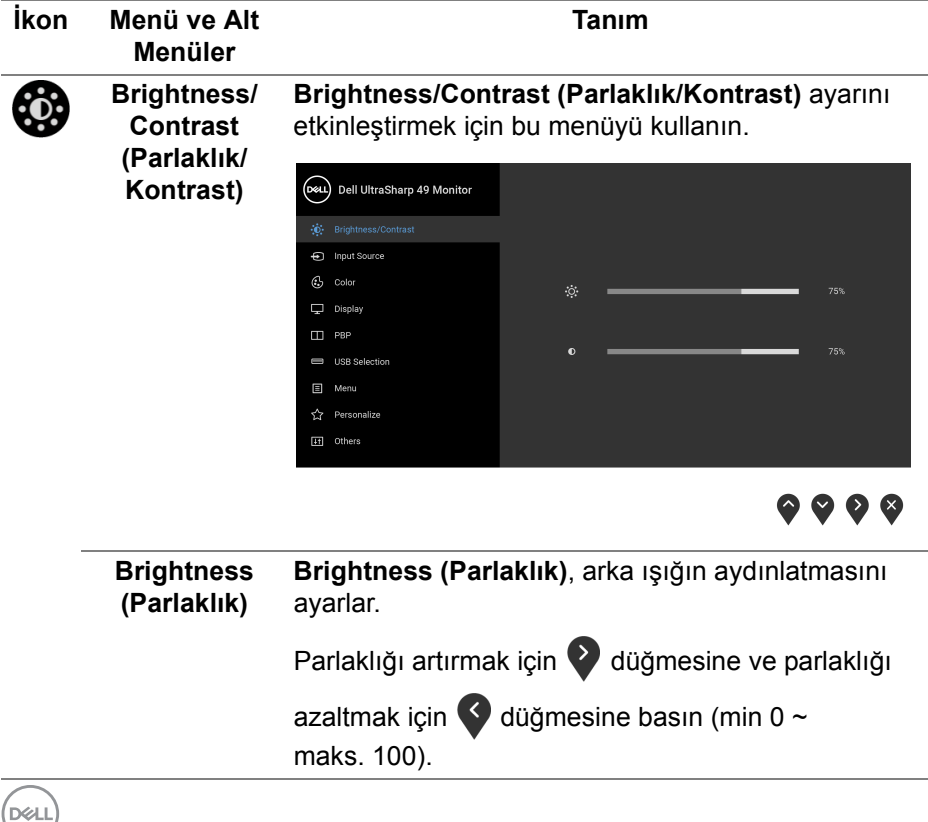

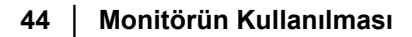

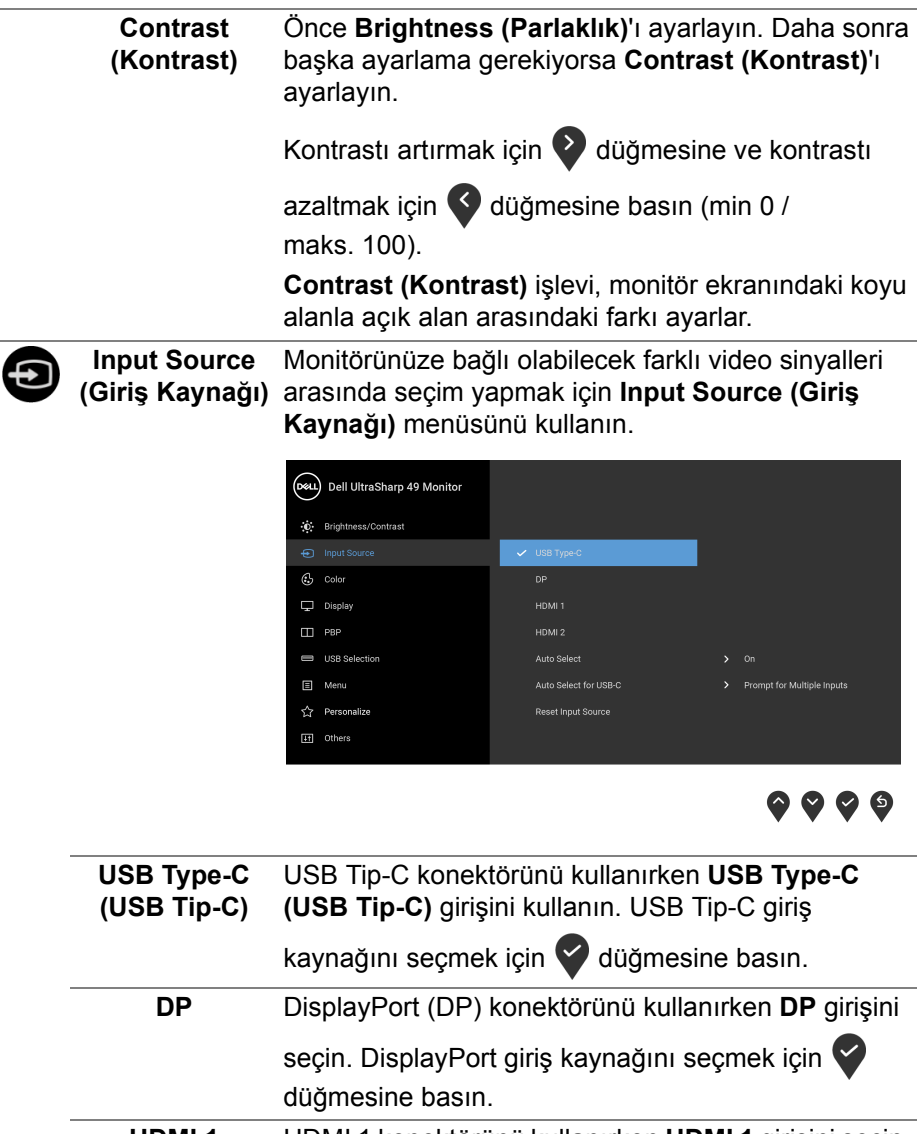

**HDMI 1** HDMI 1 konektörünü kullanırken **HDMI 1** girişini seçin. HDMI 1 giriş kaynağını seçmek için  $\blacklozenge$  düğmesine basın.

**D**<sup></sup>

<span id="page-45-0"></span>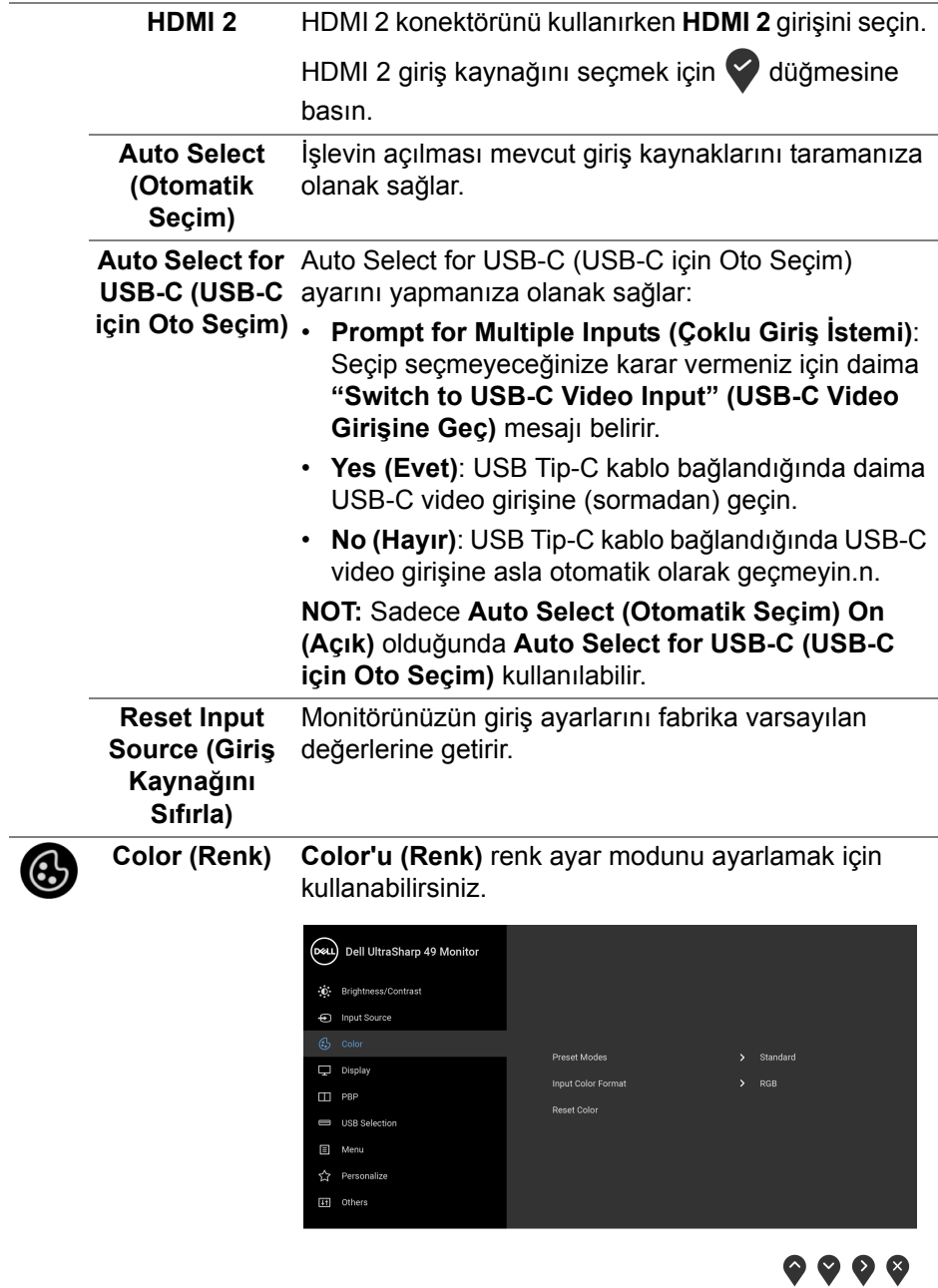

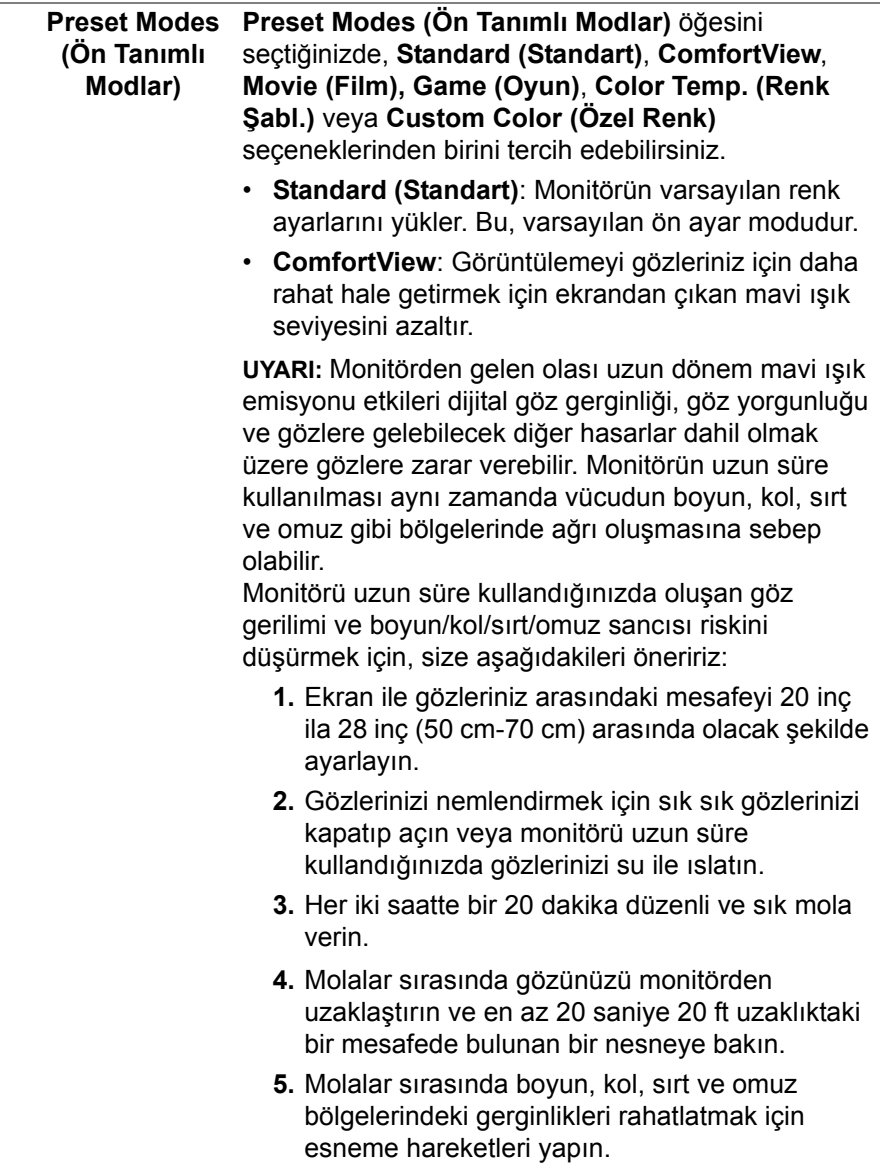

(DELL)

- **Movie (Film)**: Filmler için ideal renk ayarlarını yükler.
- **Game (Oyun)**: Çoğu oyun uygulamaları için ideal renk ayarlarını yükler.
- **Color Temp. (Renk Şabl.)**: Kullanıcıların renk sıcaklığını seçmelerini sağlar: 5000K, 5700K, 6500K, 7500K, 9300K ve 10000K. Tercih edilen

renk sıcaklığını seçmek için v düğmesine basın.

• **Custom Color (Özel Renk)**: Renk ayarlarını

kendinizin ayarlamanıza olanak tanır.  $\bullet$  ve  $\bullet$ düğmelerine basarak **Gain (Kazanç)**, **Offset (Ofset)**, **Hue (Renk Tonu)** ve **Saturation (Doygunluk)** değerlerini ayarlayın ve kendi önayar renk modunuzu oluşturun.

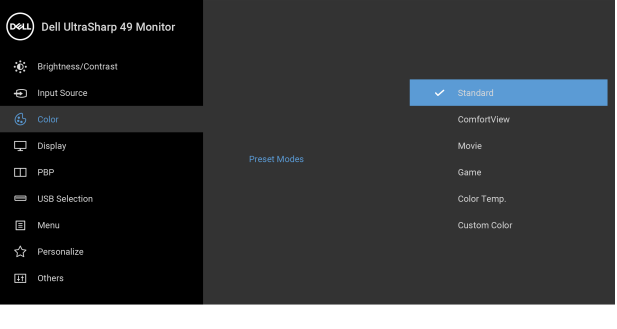

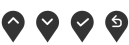

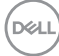

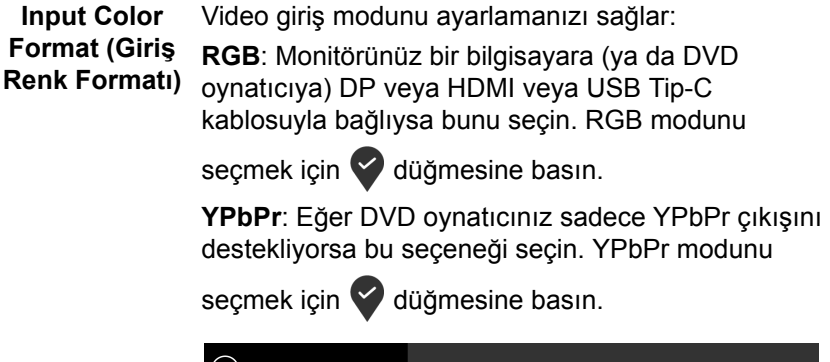

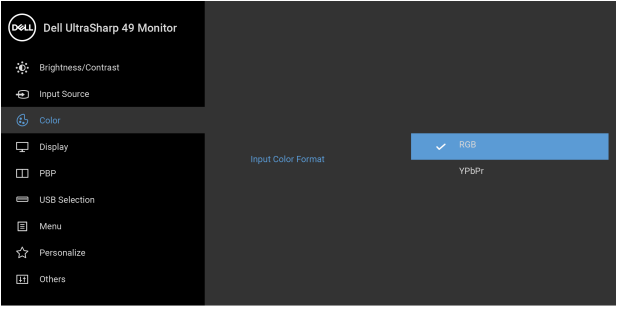

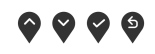

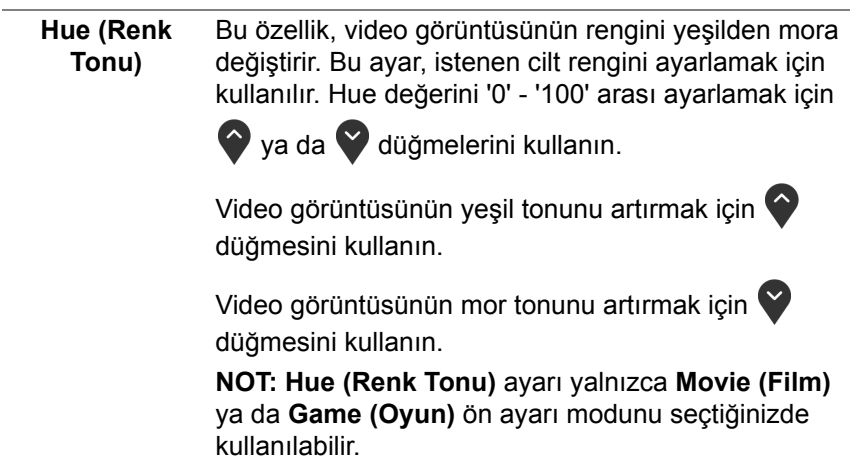

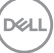

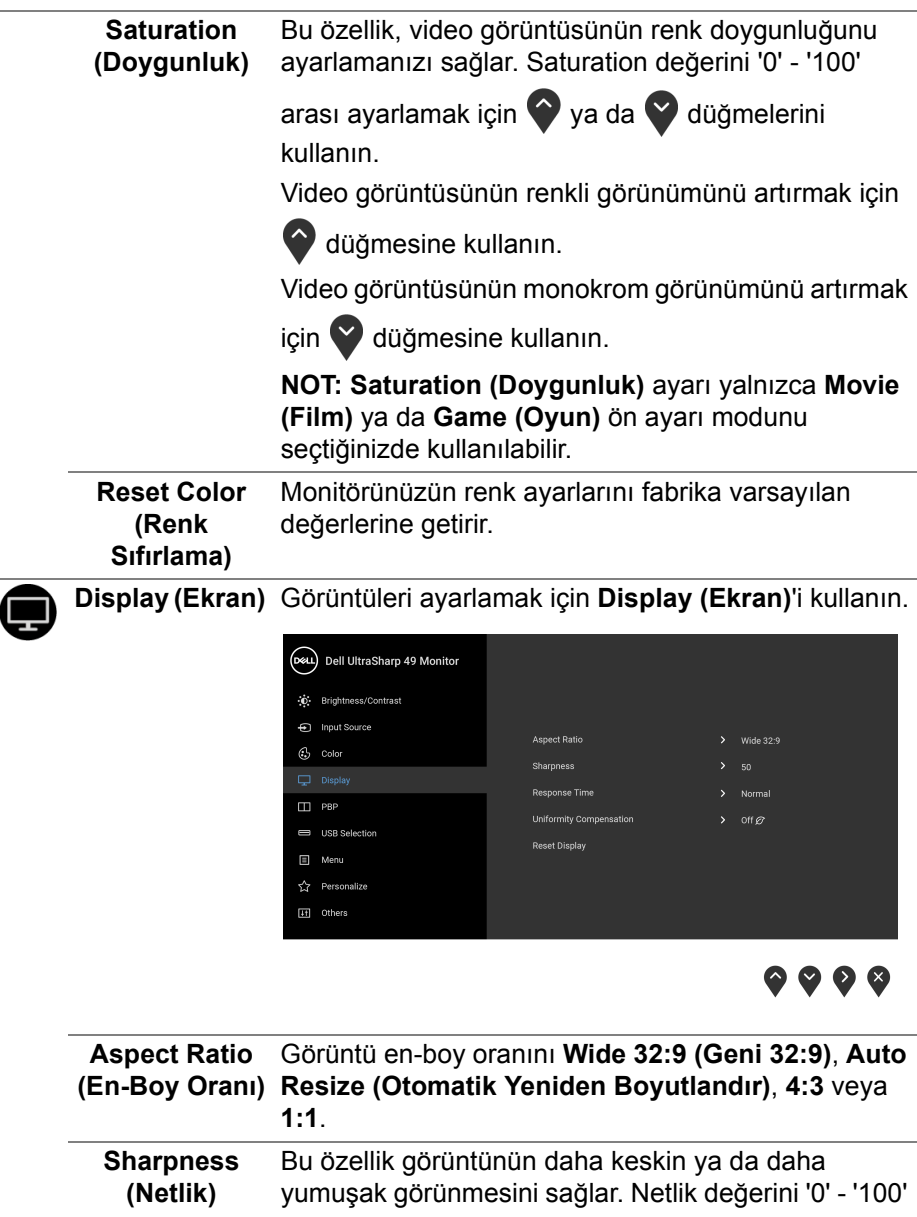

arası ayarlamak için  $\bullet$  ya da  $\bullet$  düğmesini kullanın.

 $($ DELL

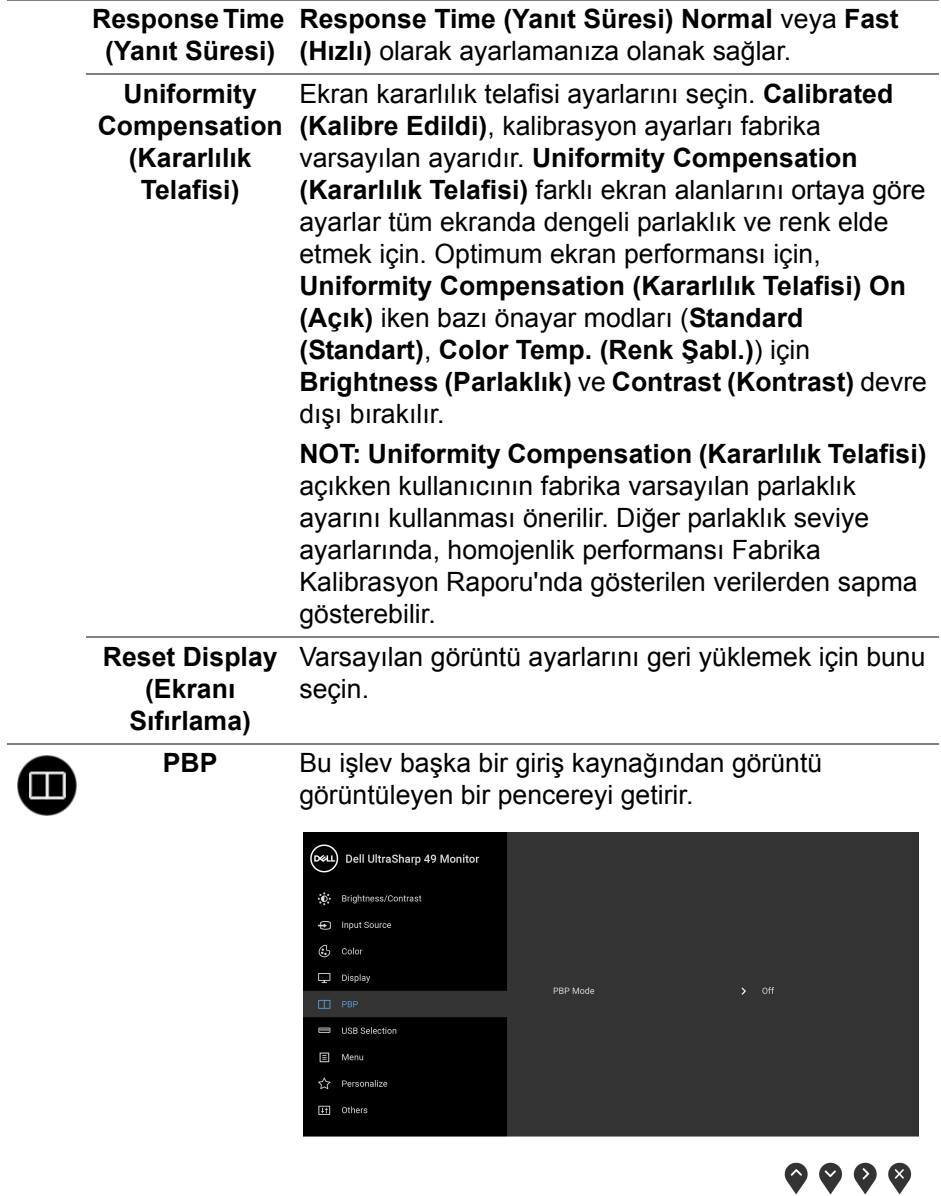

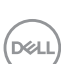

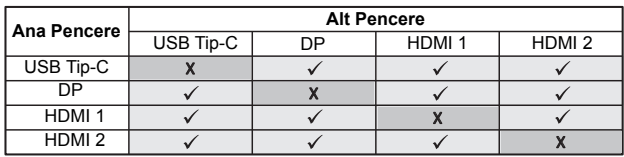

**NOT:** PBP altındaki görüntüler tam ekran değil ekranın ortasında görüntülenir.

**PBP Mode (PBP Modu) PBP** (Resim içinde Resim) modunu **PBP** veya **Off (Kapalı)** arasında ayarlayın.

> PBP modunu etkinleştirmek için düğmesine basın.

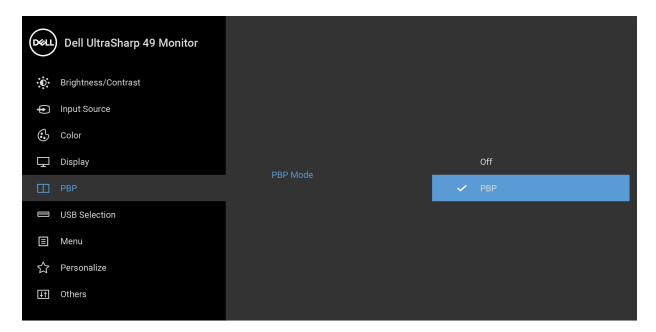

 $\bullet\bullet\bullet\bullet$ 

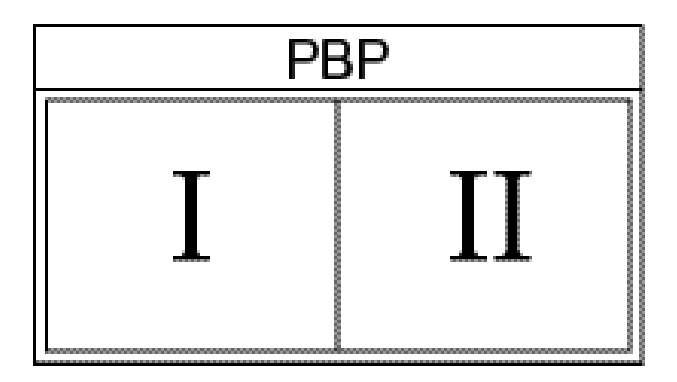

DELL

**PBP (Sub) (PBP (Alt))** PBP alt-penceresi için monitörünüze bağlanabilecek farklı video sinyalları arasında seçin. PBP alt pencere

kaynak sinyalini seçmek için  $\blacktriangledown$  düğmesine basın.

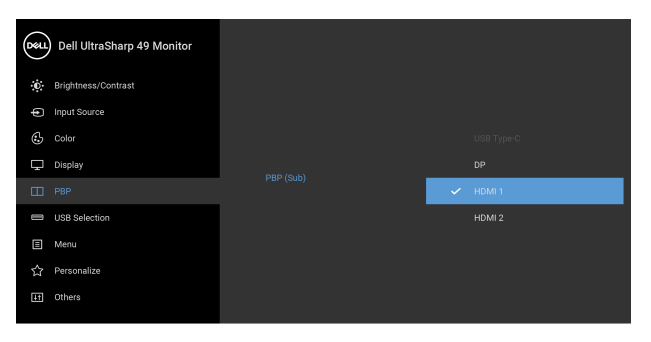

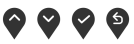

<span id="page-52-0"></span>**USB Select**  PBP modunda USB yukarı akış kaynakları arasında **Switch (USB**  geçiş yapmak için seçin. PBP modunda USB yukarı **Seç Düğmesi)** kaynakları arasında geçiş yapmak için  $\blacktriangledown$  düğmesine basın.(Dell UltraSharp 49 Monitor

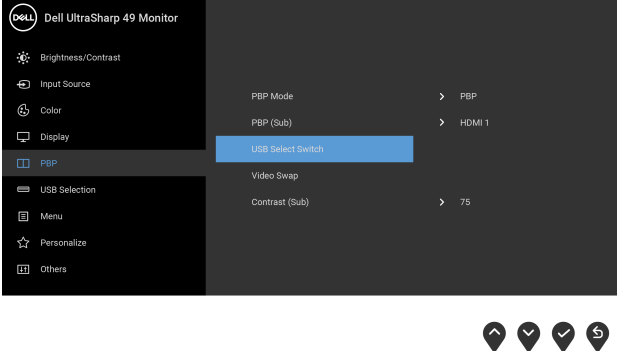

**Video swap (Video değiştir)** videoları değiştirmek için seçin. Ana pencere ve alt PBP modunda ana pencere ile alt pencere arasındaki

pencereyi değiştirmek için düğmesine basın.

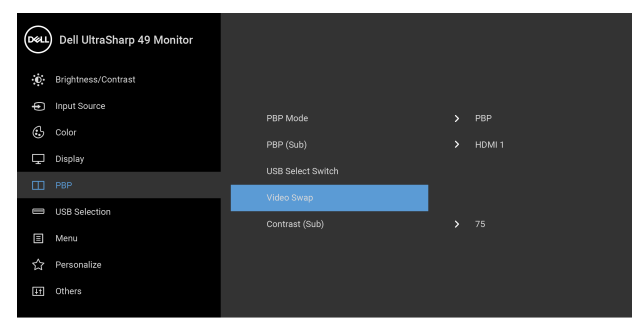

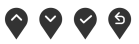

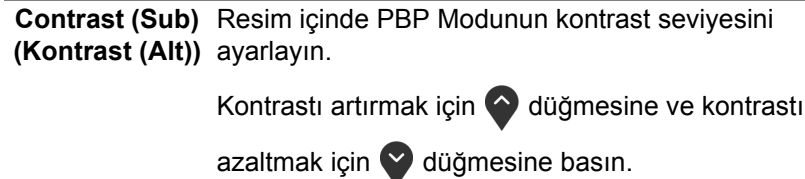

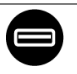

<span id="page-54-0"></span>**USB Selection**  Giriş sinyalleri için (DP, HDMI 1 ve HDMI 2) USB **(USB Seçimi)** yukarı akış portunu ayarlamanıza olanak sağlar, dolayısıyla bir bilgisayarı yukarı akış portlarından birine bağladığınızda monitörün USB aşağı akış portu (örn. klavye ve fare) geçerli giriş sinyallari tarafından kullanılabilir.

> Sadece bir yukarı akış portu kullandığınızda, bağlı yukarı akış portu etkindir.

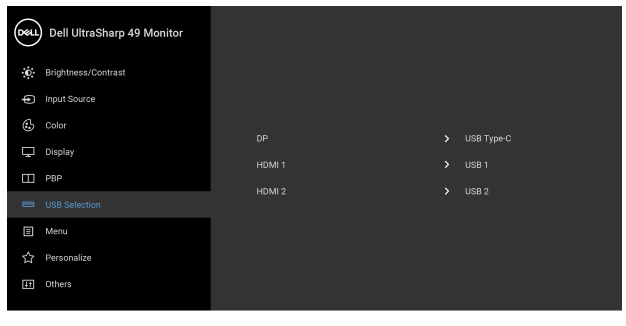

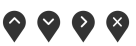

**NOT:** Veri hasarı veya kaybını önlemek için, USB yukarı portlarını değiştirmeden önce, USB YOK depolama aygıtlarının monitörün USB yukarı portuna bağlanarak kullanıldığından emin olun.

DØLI

目

**Menu (Menü)** OSD ayarlarını, yani OSD dilini, bu menünün ne kadar süre açık kalacağını vs. ayarlamak için bunu seçin.

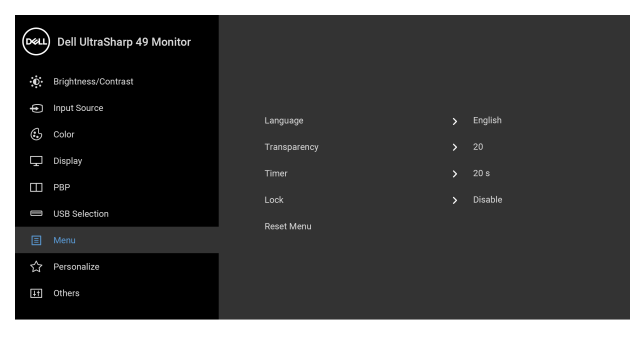

# $\bullet\bullet\bullet\bullet$

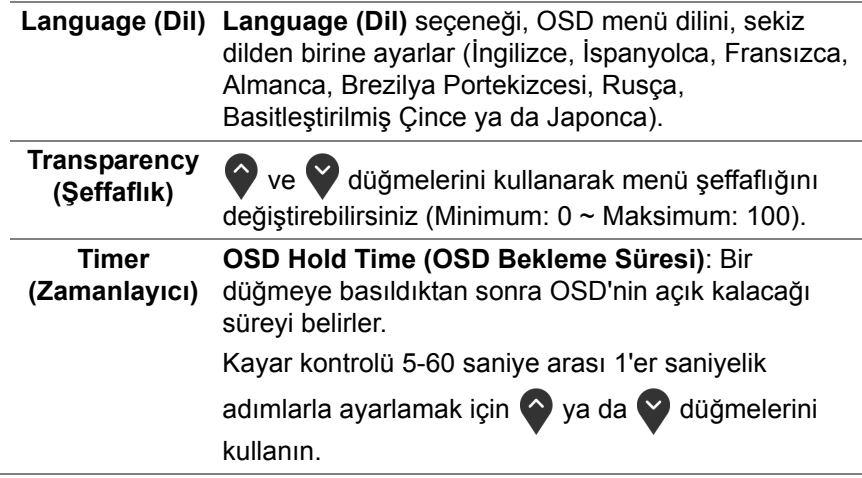

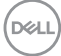

**Lock (Kilitle)** Monitördeki kontrol düğmeleri kilitliyken, kişilerin kontrollere erişmesini önleyebilirsiniz. Ayrıca, yan yana kurulan birden fazla monitörün yanlışlıkla etkinleştirilmesini önler.

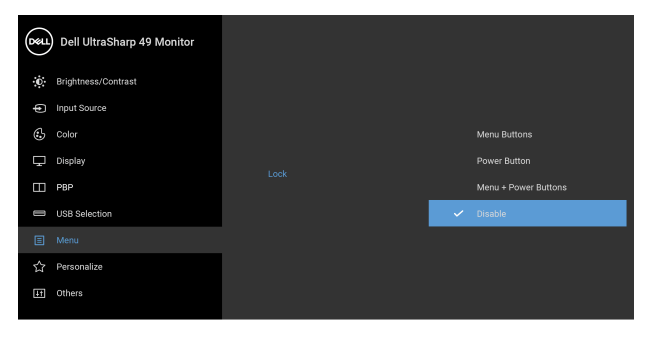

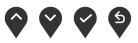

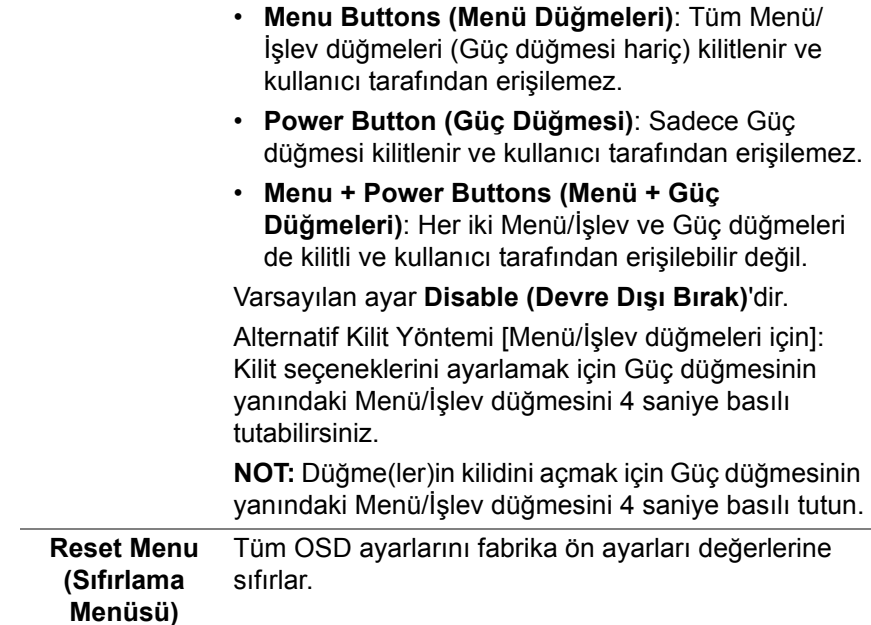

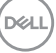

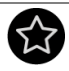

## **Personalize (Kişiselleştir)**

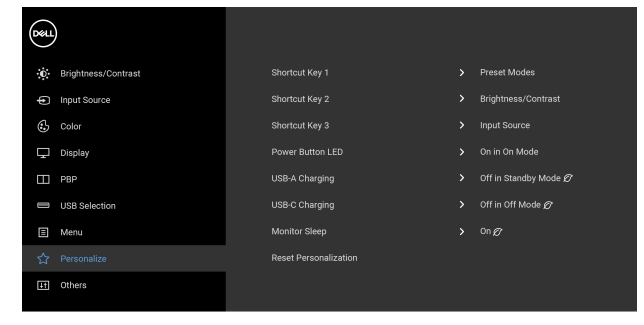

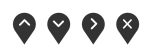

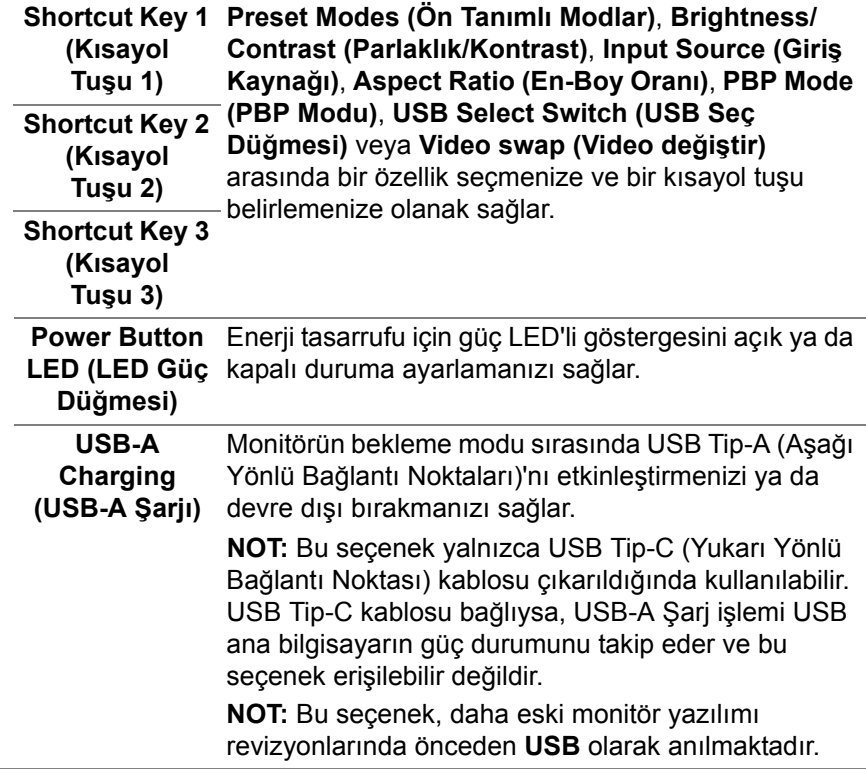

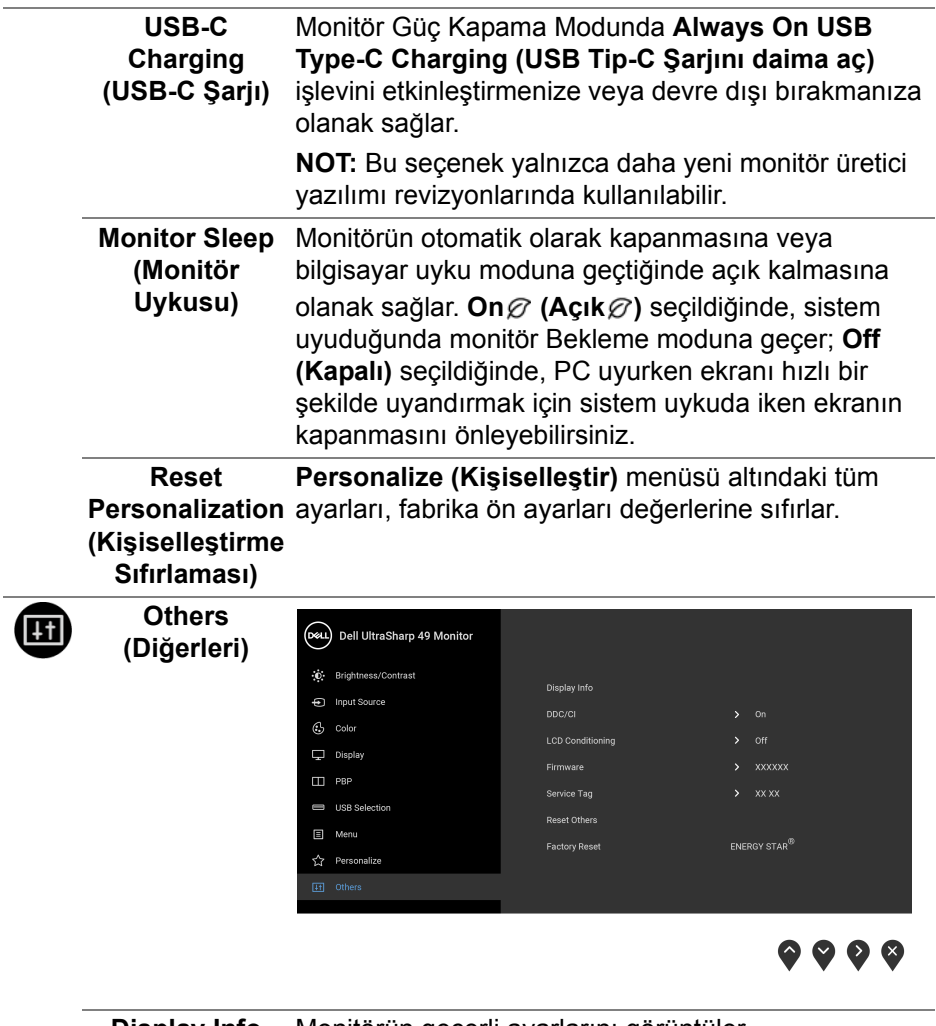

 $\overline{a}$ 

**Display Info**  Monitörün geçerli ayarlarını görüntüler.**(Görüntüleme Bilgileri)**

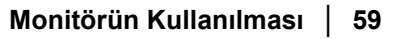

(dell

**DDC/CI** DDC/CI (Display Data Channel/Command Interface), monitörünüzün parametrelerini (parlaklık, renk dengesi vs.) PC'nizdeki yazılımla ayarlamanızı sağlar. **Off (Kapalı)**'yı seçerek bu özelliği devre dışı bırakabilirsiniz. En iyi kullanıcı deneyimi elde etmek ve

monitörünüzden en iyi performansı almak için bu özelliği etkinleştirin.

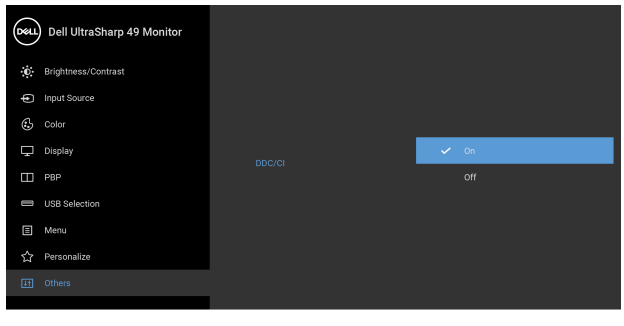

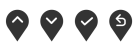

**LCD Conditioning (LCD Şartlandırma)**

Görüntünün ekranda kaldığı, çok ciddi olmayan durumların düzeltilmesine yardımcı olur. Görüntü tutulması derecesine bağlı olarak programın çalışması biraz zaman alabilir. **On (Açık)**'ı seçerek bu özelliği etkinleştirebilirsiniz.

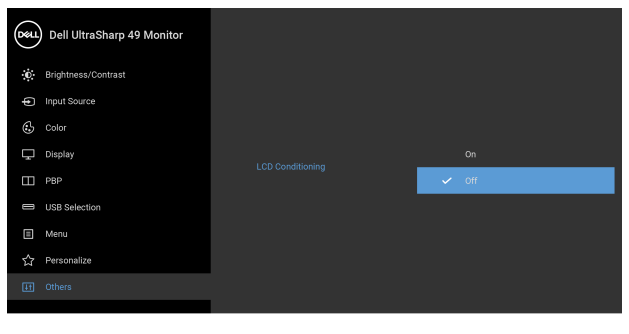

 $\bullet$   $\bullet$   $\bullet$ 

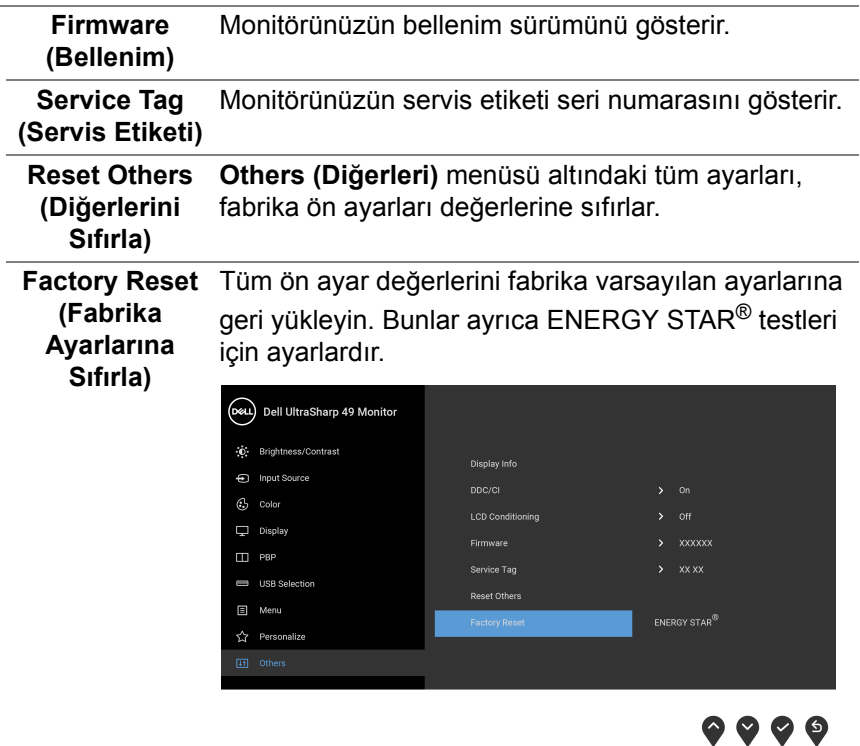

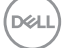

## **OSD Uyarı Mesajları**

Monitör, belirli bir çözünürlük modunu desteklemediğinde, aşağıdaki mesajı görürsünüz:

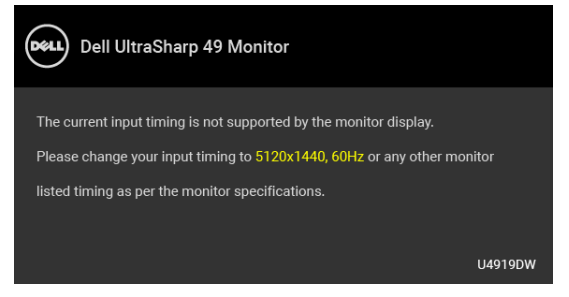

## **NOT: Mesaj, bağlı giriş sinyaline göre hafif farklı olabilir.**

Bu mesaj, monitörün, bilgisayardan aldığı sinyal ile senkronize olamadığını gösterir. Bu monitörün desteklediği Yatay ve Dikey frekans aralıklarını görmek için **[Monitörün Teknik Özellikleri](#page-12-0)** kısmına bakın. Önerilen mod 5120 x 1440'dir.

DDC/CI işlevi devre dışı bırakılmadan önce aşağıdaki mesajı göreceksiniz:

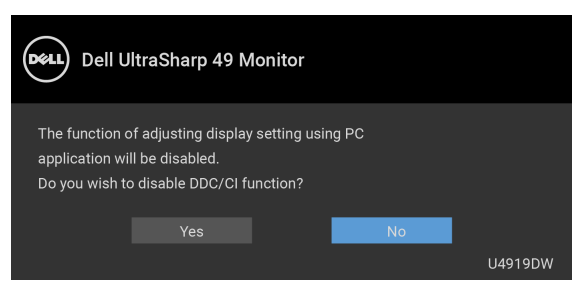

**Brightness (Parlaklık)** seviyesini ilk kez ayarladığınızda, aşağıdaki mesaj belirir:

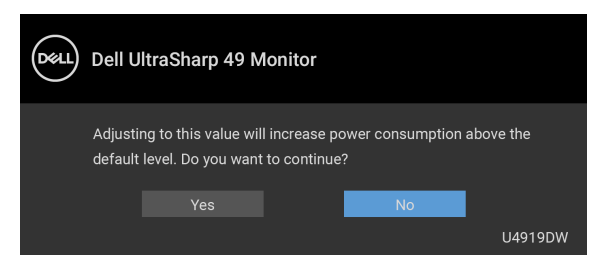

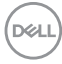

## **NOT: Yes (Evet)'i seçerseniz, Brightness (Parlaklık) ayarını değiştirmek istediğinizde mesaj görünmeyecektir.**

**Uniformity Compensation (Kararlılık Telafisi)**, **USB-C Charging (USB-C Şarjı)**, **USB-A Charging (USB-A Şarjı)** veya **Monitor Sleep (Monitör Uykusu)** gibi güç tasarrufu özelliklerinin varsayılan ayarını ilk kez değiştirdiğinizde, aşağıdaki mesaj belirir:

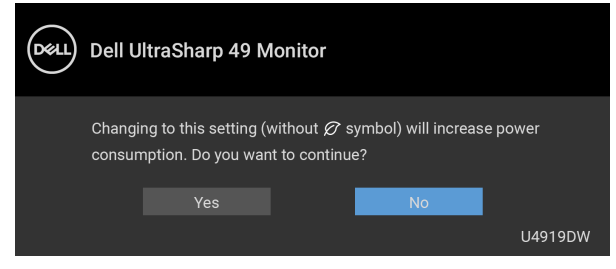

**NOT: Eğer yukarıda belirtilen özelliklerden herhangi biri için Yes (Evet)'i seçerseniz, bu özelliklerin ayarlarını bir daha değiştirmek istediğinizde mesaj görünmeyecektir. Fabrika ayarlarına sıfırlama yaptığınızda mesaj tekrar görünecektir.**

**Lock (Kilitle)** işlevi etkinleştirilmeden önce aşağıdaki mesajı göreceksiniz:

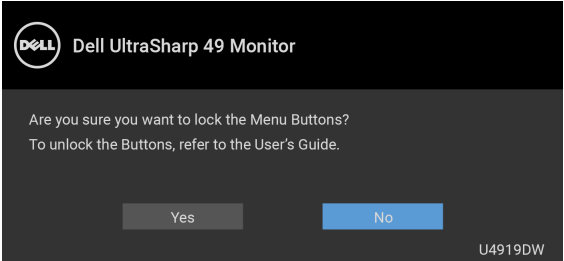

**NOT: Mesaj, seçilen ayarlara göre hafif farklı olabilir.**

Monitör **Bekleme** moduna girdiğinde, aşağıdaki mesaj görüntülenir:

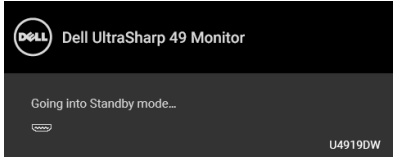

**[OSD](#page-42-1)**'ye ulaşmak için bilgisayarı etkinleştirin ve monitörü uyandırın.

**NOT: Mesaj, bağlı giriş sinyaline göre hafif farklı olabilir.**

DEL

Eğer güç düğmesinden başka herhangi bir düğmeye basarsanız, seçilen girişe bağlı olarak aşağıdaki mesaj gösterilir.

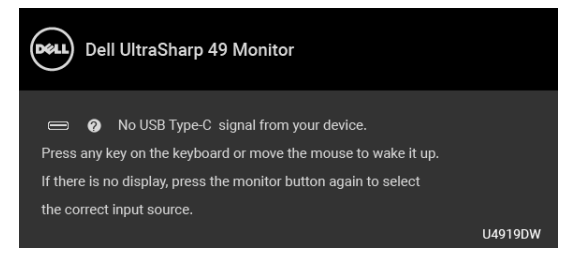

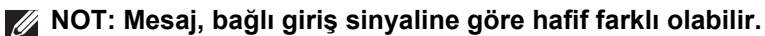

USB Tip-C, HDMI ya da DP girişlerinden biri seçilmişse ve ilgili kablo takılı değilse, aşağıda gösterilen şekilde bir hareketli iletişim kutusu açılır.

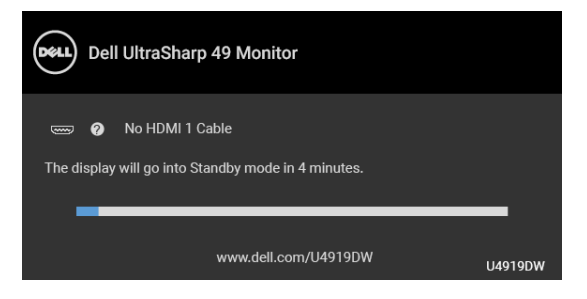

**NOT: Mesaj, bağlı giriş sinyaline göre hafif farklı olabilir.**

Monitör DP/HDMI girişi altındayken ve DP Alternatif Modunu destekleyen bir dizüstü bilgisayara bir USB Tip-C kablo bağlı iken, eğer **[Auto Select for](#page-45-0)  [USB-C \(USB-C için Oto Seçim\)](#page-45-0)** etkinleştirilirse, aşağıdaki mesaj belirir:

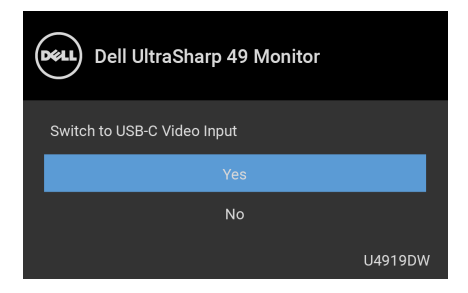

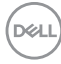

**Factory Reset (Fabrika Ayarlarına Sıfırla)** seçildiğinde, aşağıdaki mesaj belirir:

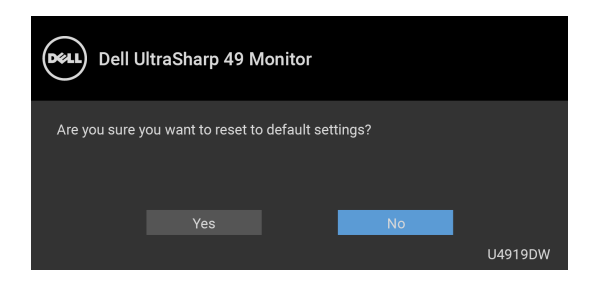

**Yes (Evet)** seçildiğinde, aşağıdaki mesaj belirir:

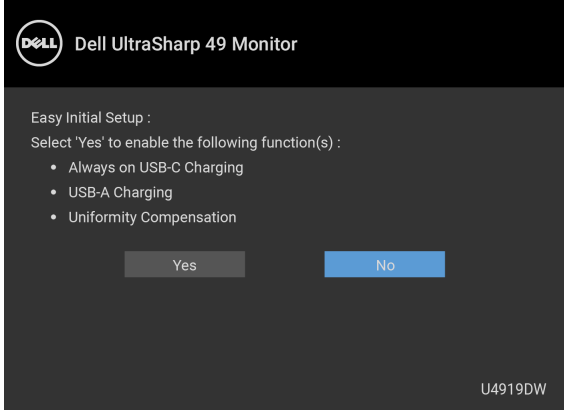

Daha fazla bilgi için **[Sorun Giderme](#page-74-0)** bölümüne bakın.

**D**<sup></sup>

# **En Yüksek Çözünürlüğün Ayarlanması**

Monitörü en yüksek çözünürlüğe ayarlamak için: Windows $^{\circledR}$  7, Windows $^{\circledR}$  8 ve Windows $^{\circledR}$  8.1'da:

- **1.** Yalnızca Windows® 8 ve Windows® 8.1'de, klasik masaüstüne geçmek için Masaüstü karosuna geçin.
- **2.** Masaüstünü sağ tıklatın ve **Ekran Çözünürlüğü**'yi seçin.
- **3.** Ekran Çözünürlüğü Açılır listesini tıklatın ve **5120 x 1440**'i seçin.
- **4. Tamam**'ı tıklatın.

Windows® 10'da:

- **1.** Masaüstüne sağ tıklayın ve **Görüntü ayarları** üzerine tıklayın.
- **2. Gelişmiş görüntü ayarları** üzerine tıklayın.
- **3. Çözünürlük** indirme listesine tıklayın ve **5120 x 1440** öğesini seçin.
- **4. Uygula** üzerine tıklayın.

Bir seçenek olarak 5120 x 1440 görmüyorsanız, grafik kartınızın 4K@60 Hz'yi destekleyip desteklemediğini kontrol etmeniz gerekebilir. 4K@60 Hz'yi destekliyorsa, grafik sürücünüzü güncelleyin. Bilgisayarınıza bağlı olarak 4K@60 Hz'yi desteklemiyorsa, aşağıdaki yordamlardan birini tamamlayın:

Eğer bir Dell masaüstü ya da taşınabilir bilgisayarınız varsa:

• **<http://www.dell.com/support>**, adresine gidin, servis etiketinizi girin ve grafik kartınız için en yeni sürücüleri indirin.

Eğer Dell dışında bir bilgisayar kullanıyorsanız (taşınabilir ya da masaüstü):

- Bilgisayarınızın destek sitesine gidin ve en yeni grafik sürücüsünü indirin.
- Grafik kartınızın web sitesine gidin ve en yeni grafik sürücülerini indirin.

# **KVM USB Anahtarını Ayarlama**

KVM USB Anahtarını monitör için Kısayol Tuşu olarak ayarlamak için:

- **1.** OSD menüsünü başlatmak ve ana menüyü görüntülemek için düğmesine basın.
- 2. "Personalize" (Kişiselleştir) için  $\bullet$  ve  $\bullet$  düğmelerine basın.

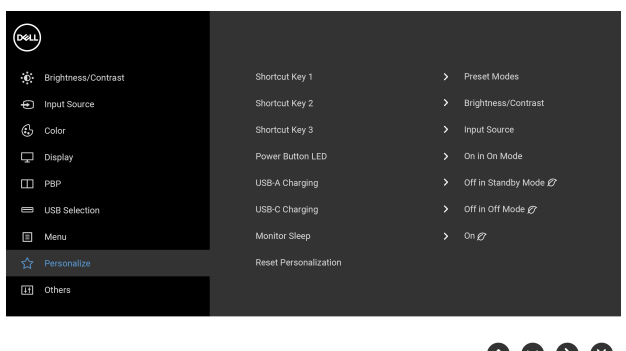

- **3.** Vurgulanan seçeneği etkinleştirmek için bir kez  $\bullet$  düğmesine basın.
- **4.** Vurgulanan seçeneği etkinleştirmek amacıyla Shortcut Key 1 (Kısayol Tuşu 1) için  $\bullet$  düğmesine basın.
- **5.** "USB Select Switch" (USB Seç Düğmesi) için  $\Diamond$  ve  $\Diamond$  düğmelerine basın.

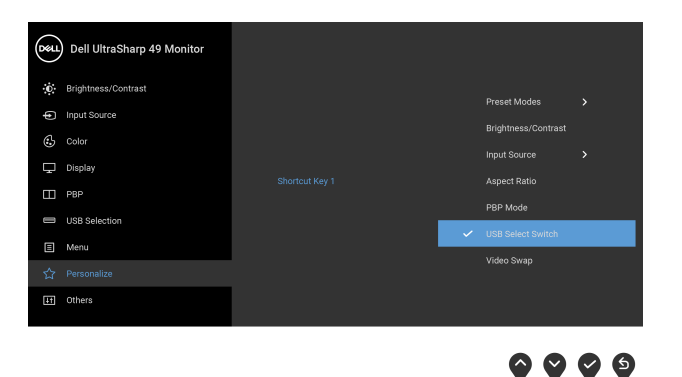

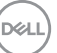

- **6.** Seçimi onaylamak için **düğmesine basın.**
- **7.** Ana menüye geri dönmek için **D** düğmesine basın.

## **NOT: KVM USB Anahtarı işlevi sadece PBP Modu altında çalışır.**

Aşağıdakiler ilgili renk karelerinde gösterildiği üzere birkaç bağlantı senaryosunun ve **USB Selection (USB Seçimi)** menü ayarlarının gösterimidir.

**1. HDMI 1** + **USB 1**'yi bilgisayar 1'e bağladığınızda ve **DP** + **USB Tip-C**'yi bilgisayar 2'ye bağladığınızda:

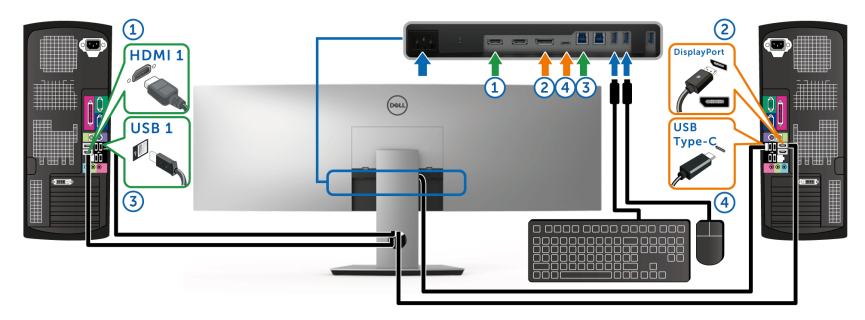

### **NOT: USB Tip-C bağlantısı şu anda sadece veri aktarımını desteklemektedir.**

**HDMI 1** için **USB Selection (USB Seçimi)**'nin **USB 1** 'ye ve **DP**'nin **USB Type-C (USB Tip-C)**'ye ayarlandığından emin olun.

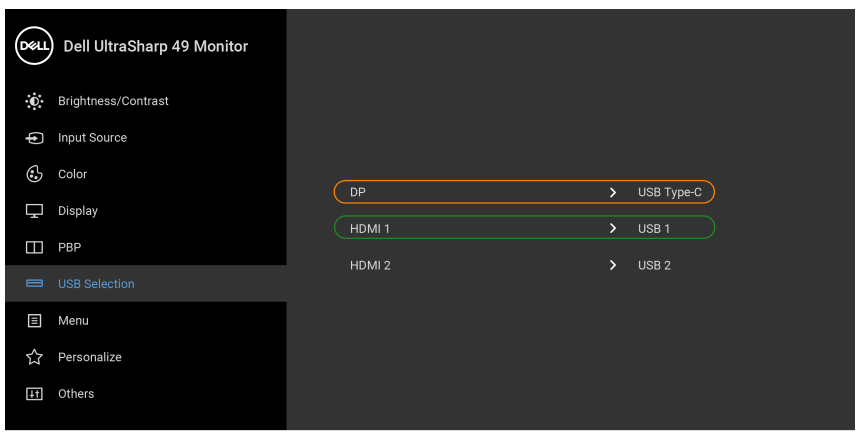

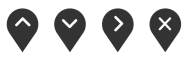

DØLI

**2. HDMI 1** + **USB 1**'yi bilgisayar 1'e bağladığınızda ve **HDMI 2** + **USB 2**'yi bilgisayar 2'ye bağladığınızda:

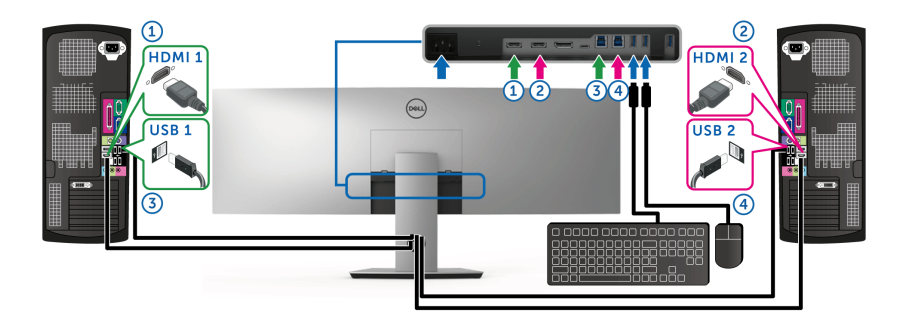

**HDMI 1** için **USB Selection (USB Seçimi)**'nin **USB 1**'ye ve **HDMI 2**'nin **USB 2**'ye ayarlandığından emin olun.

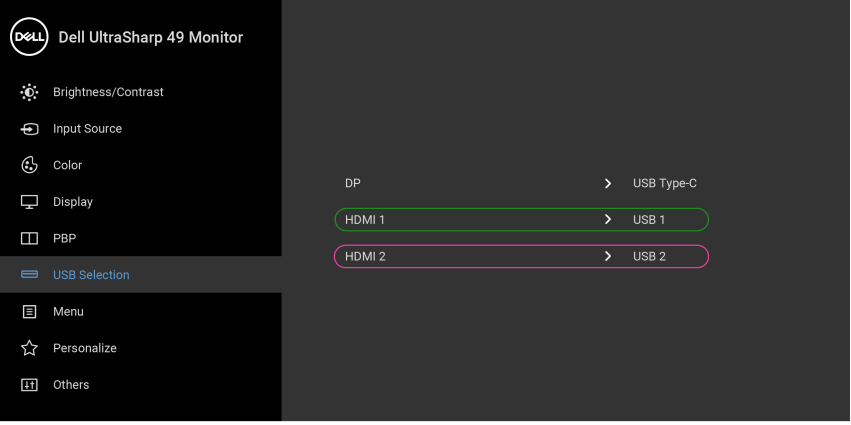

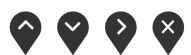

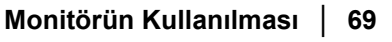

DELL

**3. HDMI 1** + **USB 1**'yi bilgisayar 1'e bağladığınızda ve **USB Tip-C**'yi bilgisayar 2'ye bağladığınızda:

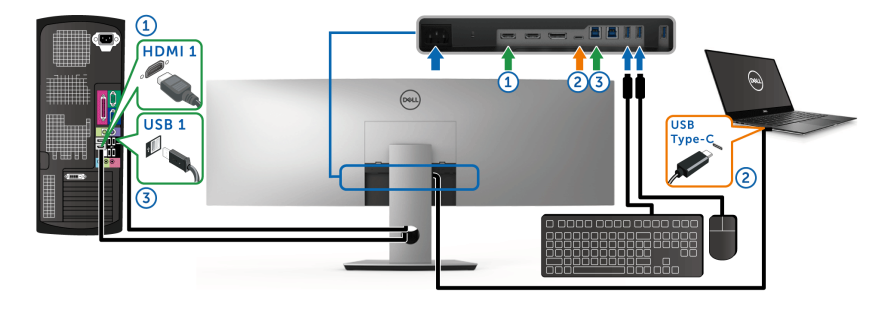

**NOT: USB Tip-C bağlantısı şu anda video ve veri aktarımını desteklemektedir.**

**HDMI 1** için **USB Selection (USB Seçimi)**'nin **USB 1**'ye ayarlandığından emin olun.

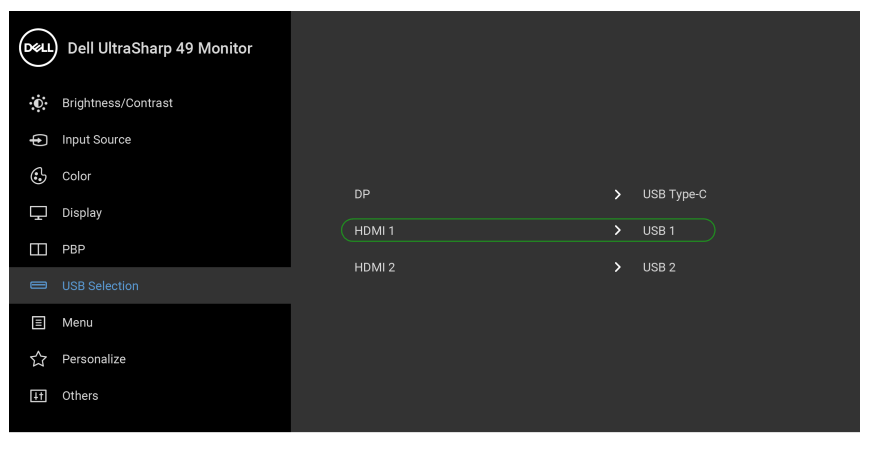

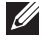

**NOT: USB Tip-C bağlantı noktası DisplayPort Alternatif Modunu desteklediğinden, USB Type-C (USB Tip-C) için USB Selection (USB Seçimi) ayarlamanıza gerek yoktur.**

**NOT: Yukarıda gösterilmeyen farklı video giriş kaynaklarına bağlanırken, bağlantı noktalarını eşleştirmek amacıyla USB Selection (USB Seçimi) için doğru ayarları yapmak amacıyla aynı yöntemi izleyin.**

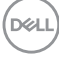

# **Oto KVM Ayarlama**

Monitörünüz için Oto KVM'yi ayarlamak için aşağıdaki talimatları uygulayabilirsiniz:

**1. PBP Mode (PBP Modu)**'nun **Off (Kapalı)**'ya ayarlandığından emin olun.

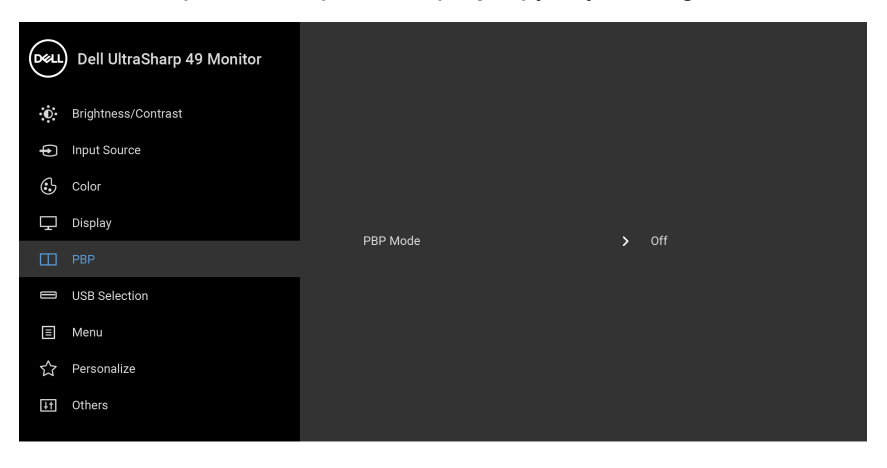

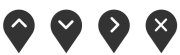

**2. Auto Select (Otomatik Seçim)**'in **On (Açık)**'a ayarlandığından ve **Auto Select for USB-C (USB-C için Oto Seçim)**'in **Yes (Evet)**'e ayarlı olduğundan emin olun.

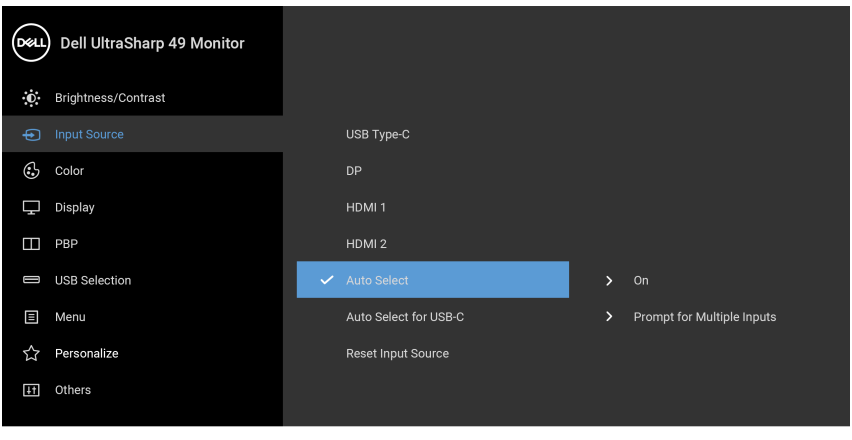

(del

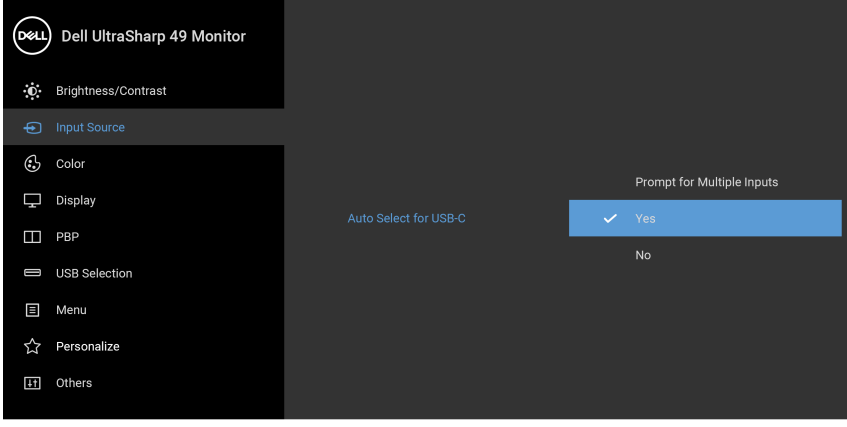

**3.** USB bağlantı noktalarının ve video girişlerinin uygun şekilde eşlendiğinden emin olun.

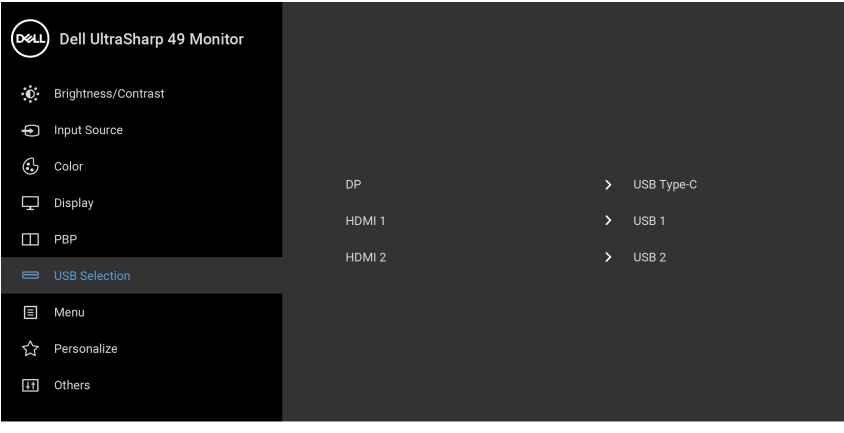

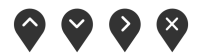

 $\bullet$   $\bullet$   $\bullet$ 

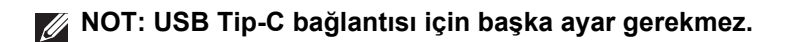

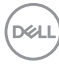
### **Eğdirme, Döndürme ve Dikey Uzatmanın Kullanılması**

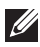

**NOT: Bu işlemler, standlı monitörler için geçerlidir. Başka bir stand alındığında kurulum talimatları için lütfen ilgili standın kurulum kılavuzuna bakın.**

### **Eğdirme, Döndürme**

Stand monitöre takılıyken, monitörü en rahat görüntüleme açısına döndürebilir ve eğdirebilirsiniz.

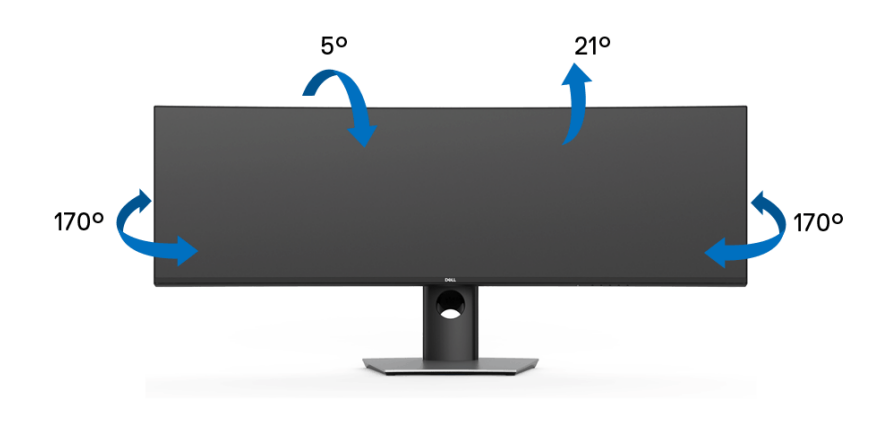

**NOT: Monitör fabrikadan gönderildiğinde stand takılı değildir.**

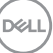

#### **Dikey Uzatma**

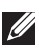

**NOT: Stand, dik olarak 90 mm'ye kadar uzayabilir. Aşağıdaki resimde, standın dik olarak nasıl uzatıldığı gösterilmektedir.**

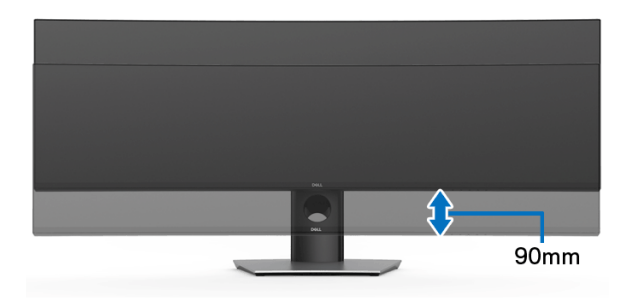

### **Çift Monitör Ayarı** Önerilen çift monitör ayarı: **Yatay (Alt alta)**

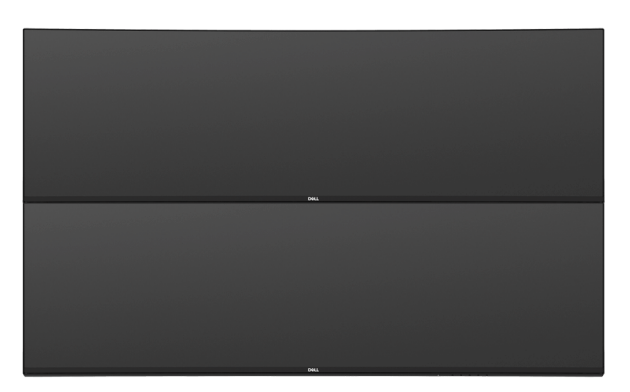

USB Tip-C Gen2 kablosu için kablo uzunluğu kısıtlamaları (1 m) nedeniyle monitörlerinizin bağlanması önerilir:

- Üst monitörü HDMI/DP kablosuyla bağlayın.
- Alt monitörü HDMI/DP/USB Tip-C Gen2 kablosu ile bağlayın.

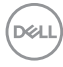

# **Sorun Giderme**

**UYARI: Bu bölümdeki işlemlerden herhangi birine başlamadan önce [Güvenlik Talimatları](#page-84-0)'nı uygulayın.**

### **Kendi Kendini Test**

Monitörünüzde, cihazın düzgün çalışıp çalışmadığını kontrol etmenizi sağlayan bir kendi kendini test özelliği bulunmaktadır. Eğer monitörünüz ve bilgisayarınız düzgün bağlanmışsa, ancak monitör ekranı koyu rengini koruyorsa, aşağıdaki işlemleri gerçekleştirerek monitörünüzün kendi kendini test özelliğini çalıştırın:

- **1.** Bilgisayarınızı ve monitörünüzü kapatın.
- **2.** Video kablosunu bilgisayarın arkasından çıkartın.
- **3.** Monitörü açın.

Eğer monitör video sinyalini algılamıyorsa ve düzgün çalışıyorsa ekranda hareketli bir iletişim kutusu görünür (siyah arka plan üzerinde). Kendi kendini test modunda güç LED'i beyaz renkte kalır. Ayrıca ekranda, seçilen girişe bağlı olarak aşağıdaki iletişim kutusu sürekli olarak geçecektir.

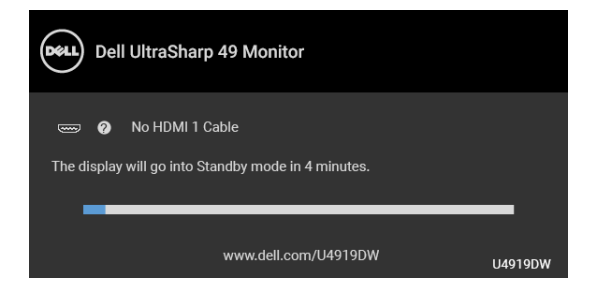

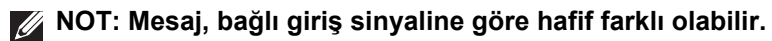

- **4.** Bu kutu, sistemin normal çalışması sırasında, video kablosu çıktığında ya da zarar gördüğünde de gösterilir.
- **5.** Monitörünüzü kapatın ve video kablosunu tekrar takın; daha sonra bilgisayarınızı ve monitörünüzü açın.

Monitörünüz düzgün çalıştığından, eğer bir önceki işlemi kullandıktan sonra monitörünüzün ekranı siyah renkte kalmaya devam ediyorsa, video denetleyicinizi ve bilgisayarınızı kontrol edin.

## <span id="page-75-0"></span>**Dahili Arıza Teşhis**

Monitörünüzde, ekranla ilgili yaşadığınız sorununun, monitörünüzle mi yoksa bilgisayarınız ve video kartınızla mı ilgili olduğunu belirlemenize yardımcı olacak bir dahili arıza teşhis özelliği bulunmaktadır.

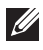

**NOT: Dahili arıza teşhisi, yalnızca video kablosu çıktığında ve monitör**  *kendi kendini test modunda* **olduğunda çalıştırabilirsiniz.**

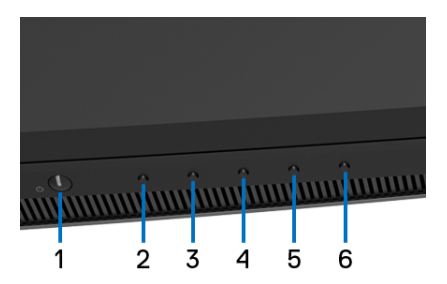

Dahili arıza teşhisi çalıştırmak için:

- **1.** Ekranın temiz olduğundan emin olun (ekranın yüzeyinde toz parçacıkları bulunmamalıdır).
- **2.** Açılır bir menü belirinceye kadar **Düğme 6**'e yaklaşık 4 saniye basılı tutun.
- **3.** Tanılama aracını seçmek için Düğme 3 veya Düğme 4'yi kullanın ve onaylamak için **Düğme 5**'ü kullanın. Tanılama programının başında gri bir test deseni görünür.
- **4.** Ekranda herhangi bir anormallik olup olmadığını kontrol edin.
- **5.** Test desenlerini değiştirmek için **Düğme 2**'e tekrar basın.
- **6.** Ekranı kırmızı, yeşil, mavi, siyah ve beyaz renkli ekran metinlerinde incelemek için 4. ve 5. adımları tekrarlayın.
- **7.** Tanılama programını sonlandırmak için **Düğme 2**'e basın.

Eğer dahili arıza teşhis aracını kullanırken ekranda herhangi bir anormallik algılamazsanız, monitör düzgün çalışıyor demektir. Video kartını ve bilgisayarı kontrol edin.

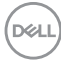

### **USB Tip-C Şarjını daima aç**

Monitör, dizüstü bilgisayarınızı veya mobil cihazlarınızı, monitör kapalı olsa bile USB Tip-C kablosuyla şarj etmenizi sağlar. Daha fazla bilgi için **[USB-C](#page-58-0)  [Charging \(USB-C](#page-58-0) Şarjı)** bölümüne bakın. Bu özellik yalnızca, monitör yazılımı revizyonu M2B102 veya üstü olduğunda kullanılabilir.

Mevcut üretici yazılımı revizyonunun **[Firmware \(Bellenim\)](#page-60-0)** olduğunu doğrulayabilirsiniz. Bu mümkün değilse, en son uygulama yükleyici için Dell indirme destek sitesine gidin (**Monitor Firmware Update Utility.exe**) ve Üretici Yazılımı Güncelleme Talimatı Kullanıcı Kılavuzu'na bakın: **[www.dell.com/U4919DW](http://www.dell.com/U4919DW)**

### **Sık Karşılaşılan Sorunlar**

**Sık Karşılaşılan Belirtiler Yaşadıklarınız Olası Çözümler** Video yok/ Güç LED'i kapalı Resim yok • Monitör ile bilgisayarı birbirine bağlayan video kablosunun doğru ve düzgün bağlı olduğundan emin olun. • Başka bir elektrikli cihaz kullanarak elektrik prizinin düzgün çalıştığını kontrol edin. • Güç düğmesine tam olarak basıldığından emin olun. • **[Input Source \(Giri](#page-44-0)ş Kaynağı)** menüsünde doğru giriş kaynağının

seçildiğinden emin olun.

Aşağıdaki tabloda, sık karşılaşılan monitör sorunlarıyla ilgili genel bilgiler ve olası çözümler bulunmaktadır:

**DEL** 

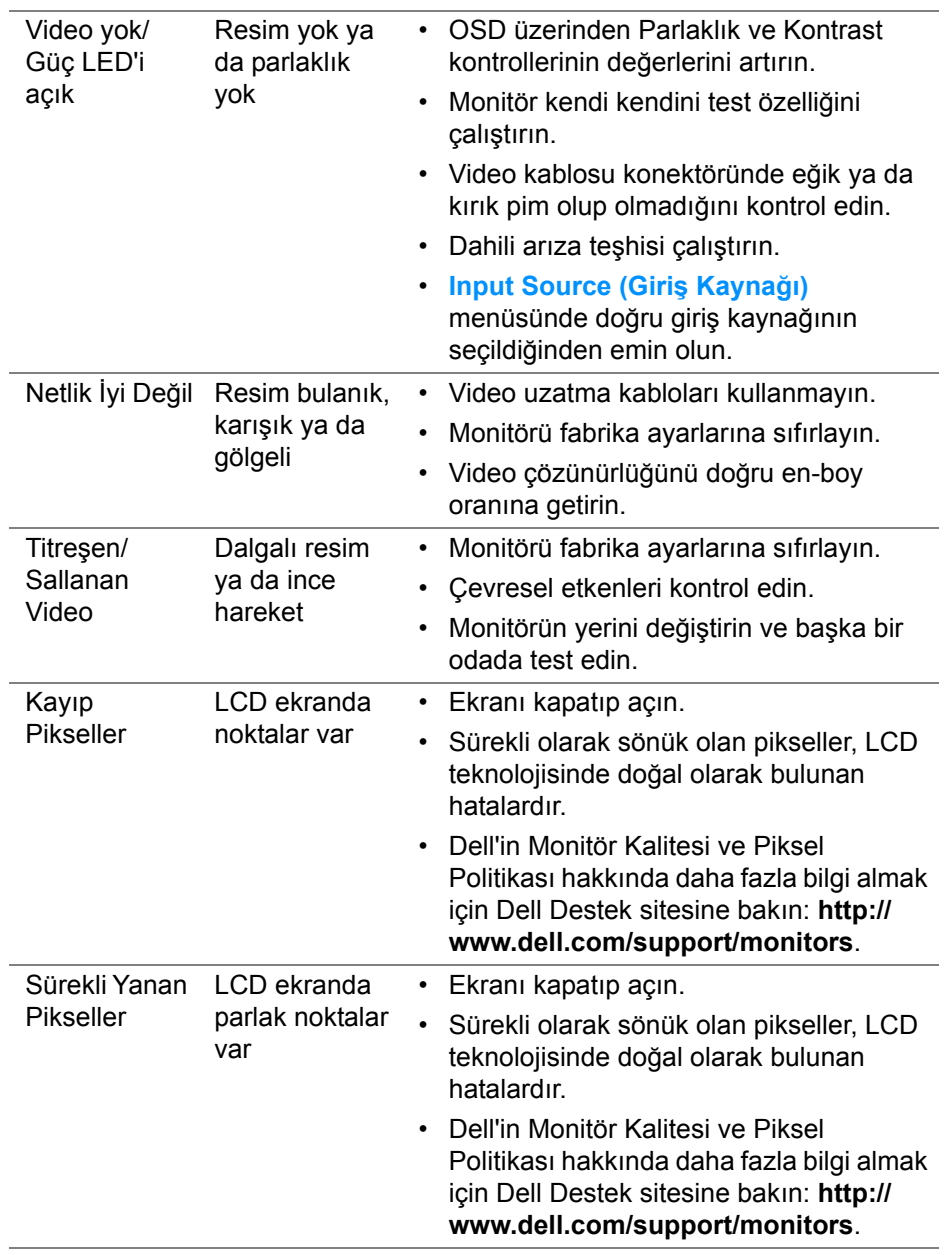

 $(\overline{DCL}$ 

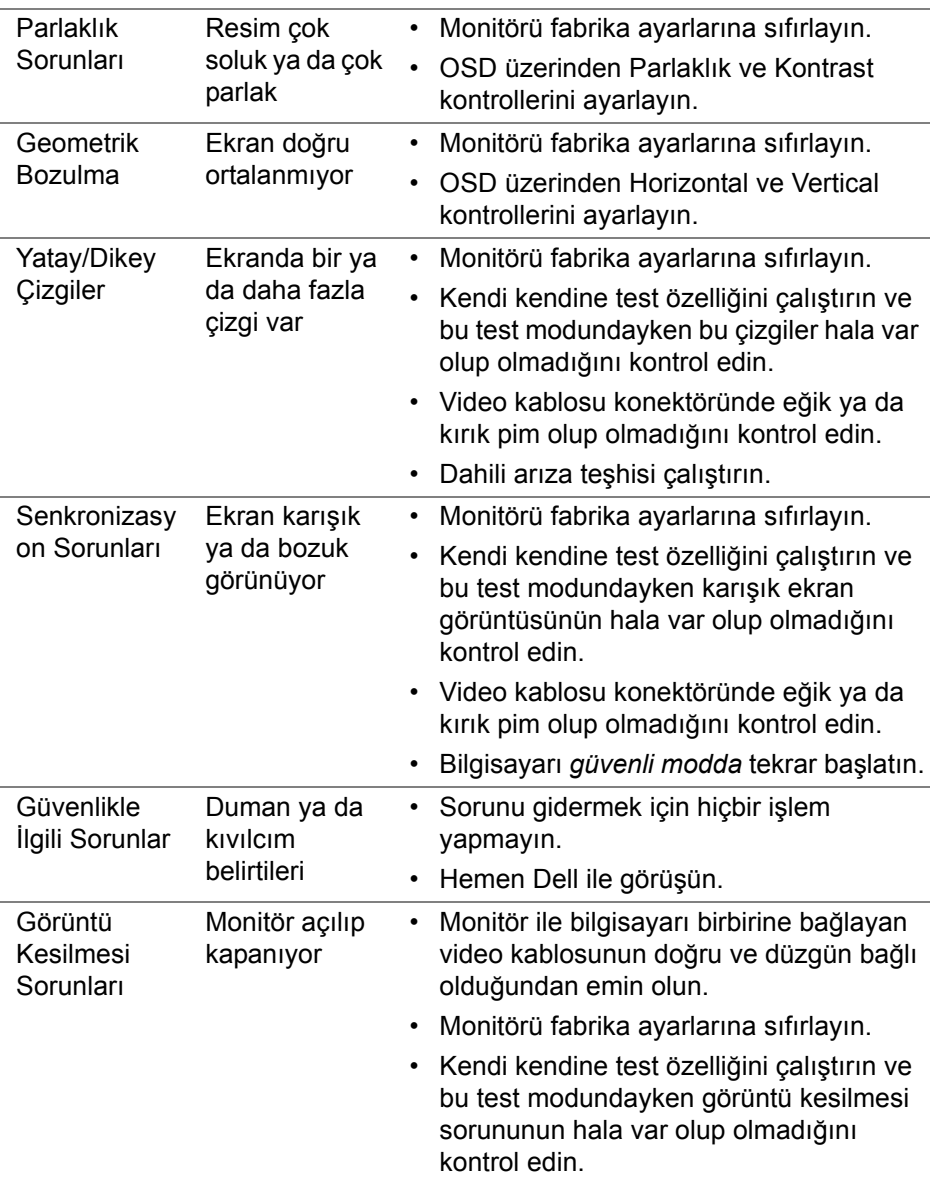

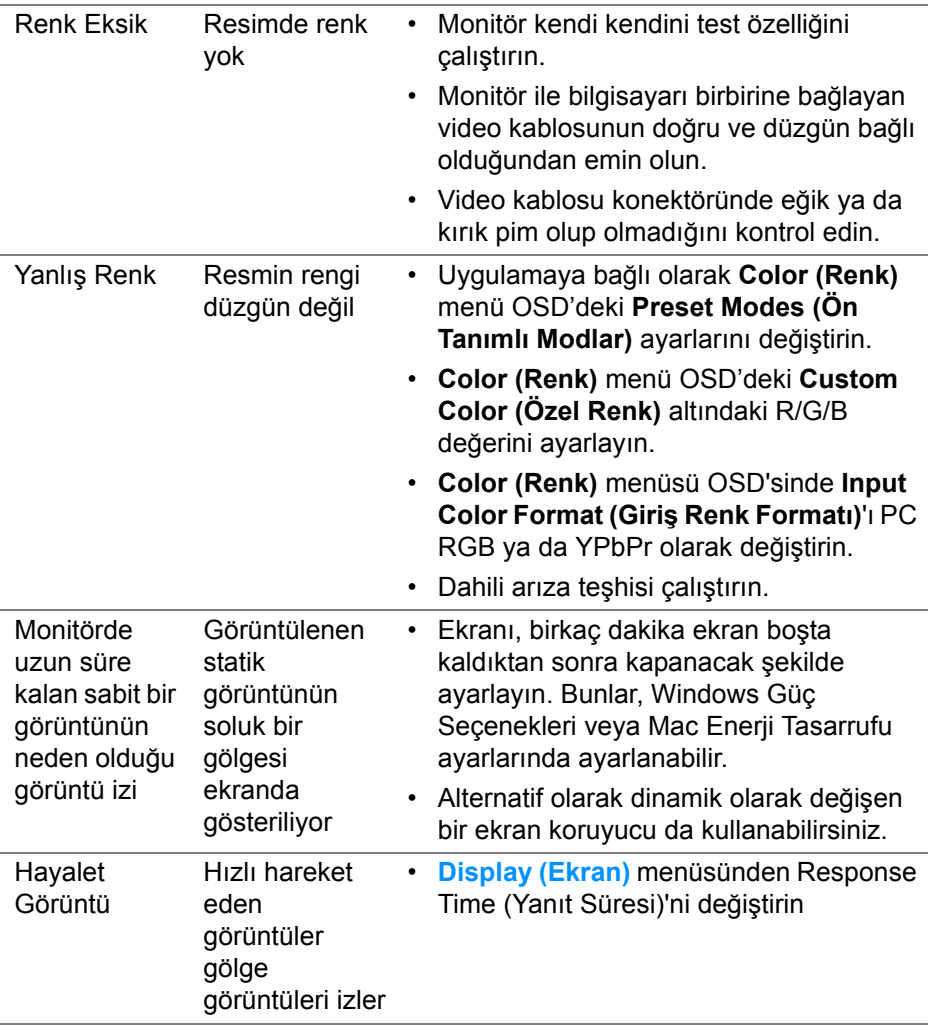

# **Ürüne Özgü Sorunlar**

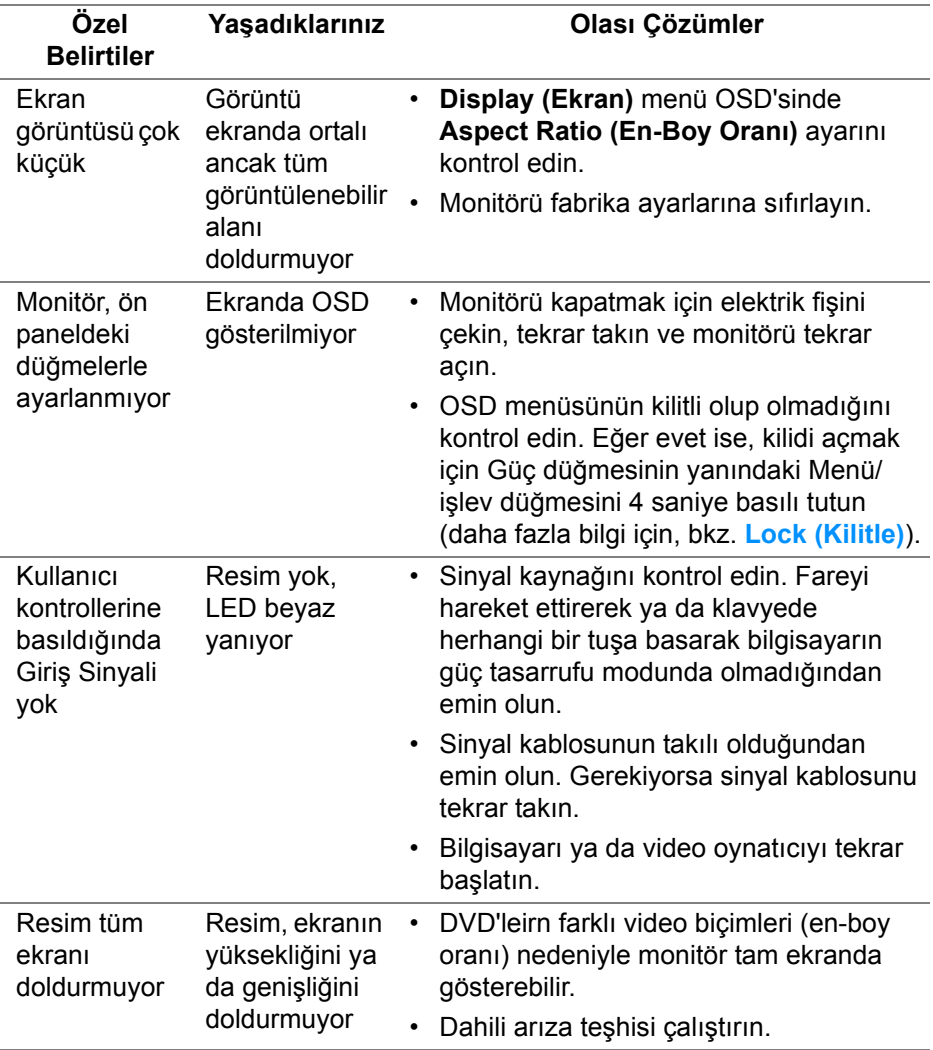

 $(\nabla)$ 

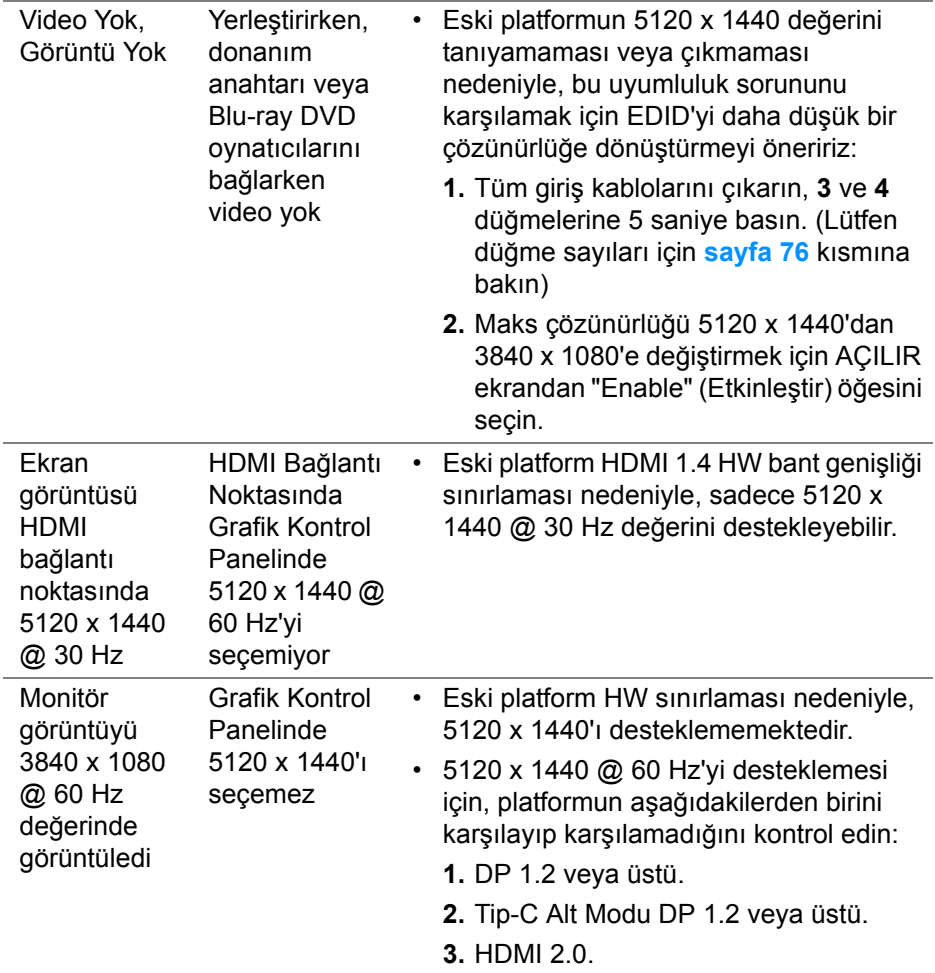

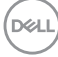

L,

L,

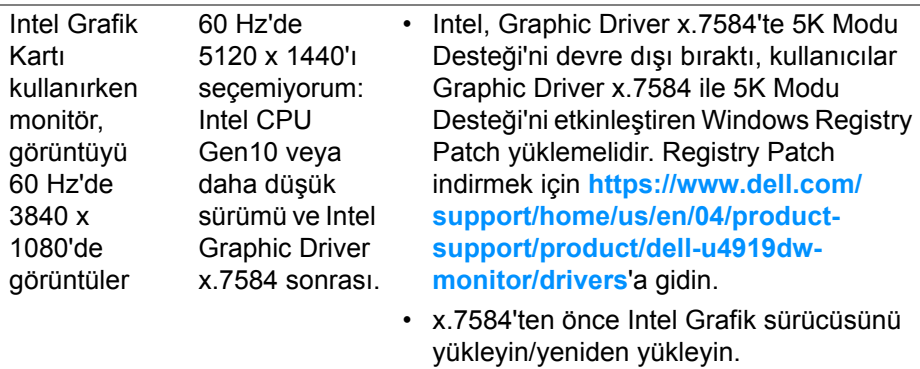

# **Evrensel Seri Yola (USB) Özgü Sorunlar**

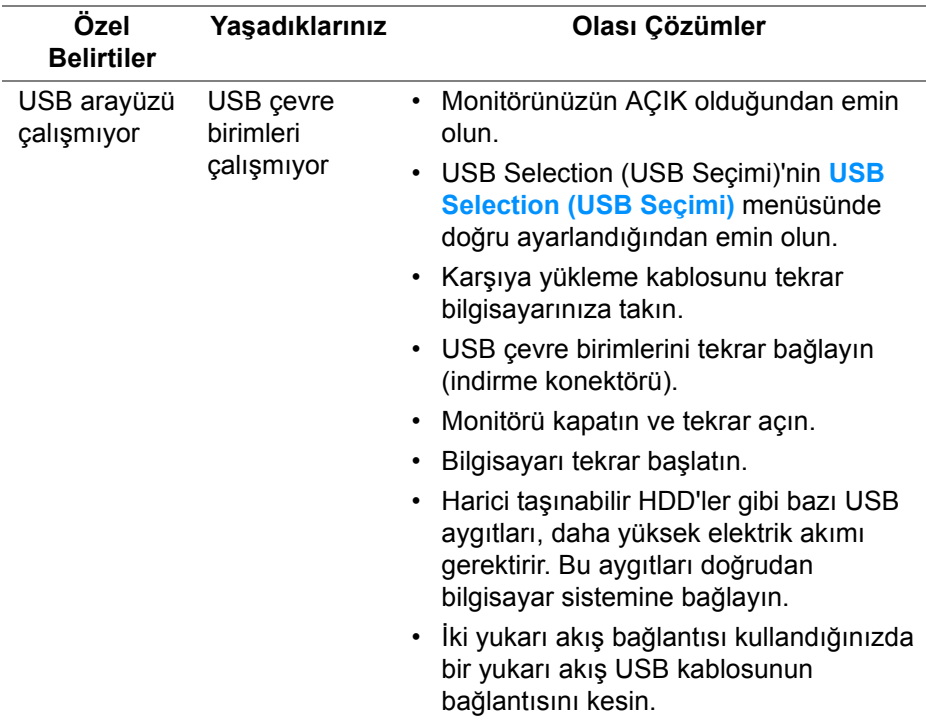

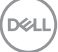

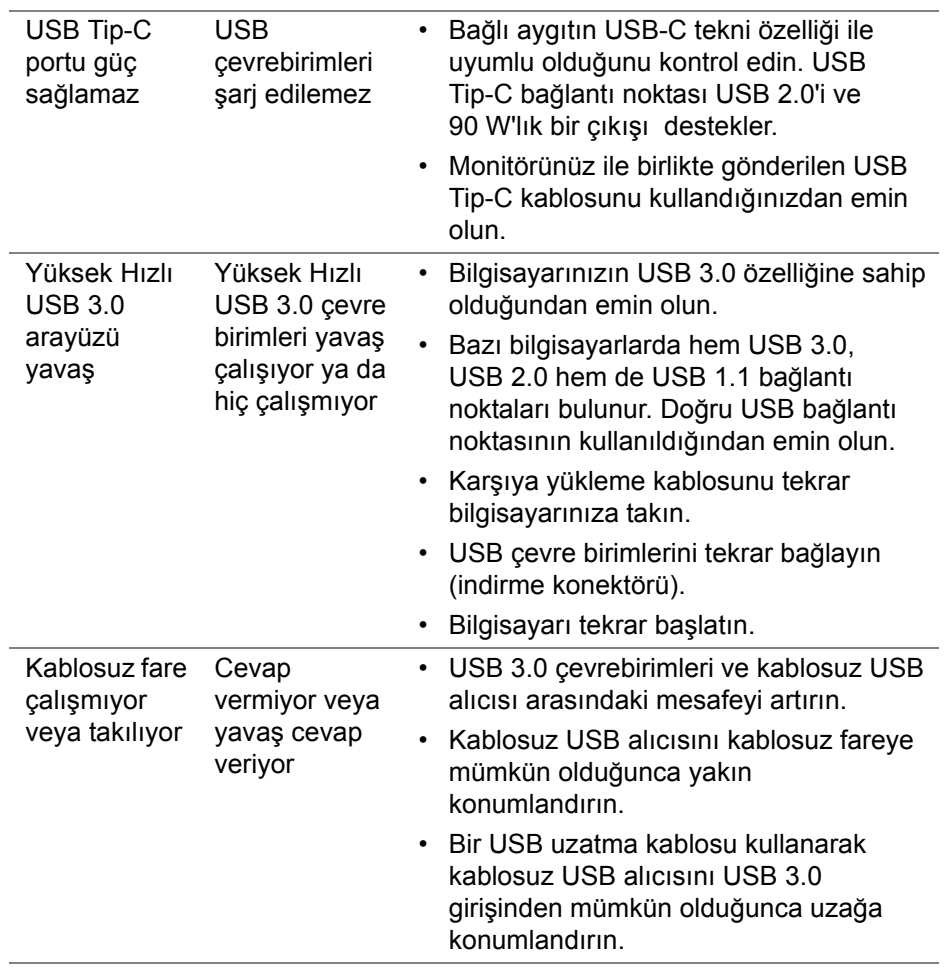

# **Ek**

### <span id="page-84-0"></span>**UYARI: Güvenlik Talimatları**

### **UYARI: Bu belgede açıklanandan başka kontroller, ayarlamalar ya da işlemler yapmak, elektrik çarpması, elektrik tehlikeleri ve/veya mekanik tehlikelere maruz kalmaya neden olabilir.**

Güvenlik talimatları hakkında bilgi için, Güvenlik, Çevre ve Düzenleyici Bilgilere (SERI) bakınız.

# **FCC Uyarıları (Yalnızca ABD) ve Diğer Yasal Bilgiler**

FCC uyarıları ve diğer yasal bilgiler için web sitemizdeki **[www.dell.com/](www.dell.com/regulatory_compliance) [regulatory\\_compliance](www.dell.com/regulatory_compliance)** adresindeki yasal uyumla ilgili sayfaya bakın.

## **Dell ile İrtibata Geçme**

ABD'deki müşteriler 800-WWW-DELL (800-999-3355) numaralı telefonu arayabilirler.

**NOT: Eğer İnternet bağlantınız yoksa, iletişim bilgilerini ürünün faturasında, ambalaj fişinde, makbuzda ya da Dell ürün kataloğunda bulabilirsiniz.**

**Dell, çok sayıda çevrimiçi ve telefon tabanlı destek ve hizmet seçeneği sunmaktadır. Bu hizmetlerin kullanılabilirliği ülkeye ve ürüne göre değişmektedir ve bazı hizmetler sizin bulunduğunuz bölgede sunulmuyor olabilir.** 

- Çevrimiçi teknik yardım ─ **<www.dell.com/support/monitors>**
- Dell ile temasa geçme ─ **<www.dell.com/contactdell>**

### **Enerji etiketi ve ürün bilgi sayfası için AB ürün veritabanı**

U4919DW: **https://eprel.ec.europa.eu/qr/344200**

DØL